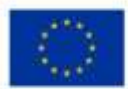

EVROPSKÁ LINIE Evropský fond pro regionální rozvoj Operační program Podnikání<br>a inovace pro konkurenceschopnost

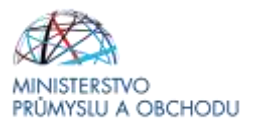

# **Ministerstvo průmyslu a obchodu České republiky Sekce fondů EU, VaVaI a investičních pobídek**

**Řídící orgán OP PIK**

**–**

# **PRAVIDLA PRO ŽADATELE A PŘÍJEMCE Z OPERAČNÍHO PROGRAMU PODNIKÁNÍ A INOVACE PRO KONKURENCESCHOPNOST**

# **– ZVLÁŠTNÍ ČÁST**

# **PROGRAM OBNOVITELNÉ ZDROJE ENERGIE**

**Výzva II.**

**–**

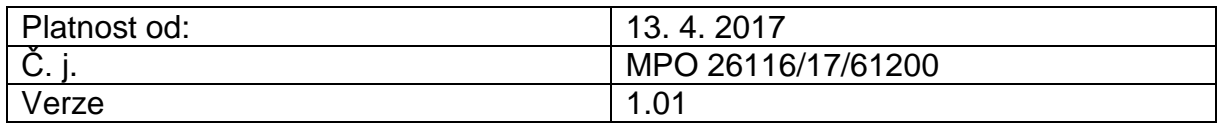

**Praha – duben 2017**

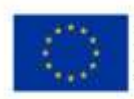

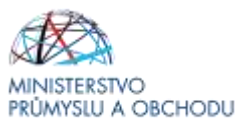

Dokument je výhradním vlastnictvím Ministerstva průmyslu a obchodu ČR a nesmí být použit pro jiné účely bez jeho výslovného souhlasu.

Dokument připravila Agentura pro podnikání a inovace ve spolupráci s Ministerstvem průmyslu a obchodu ČR – Sekcí fondů EU, VaVaI a investičních pobídek, Řídícím orgánem Operačního programu Podnikání a inovace pro konkurenceschopnost.

Dokument stanovuje podmínky dle § 14 (4) k) zákona č. 218/2000 Sb, o rozpočtových pravidlech a o změně některých souvisejících zákonů (rozpočtová pravidla), tj. ostatní povinnosti, které příjemce v souvislosti s poskytnutím dotace plní a jejichž nedodržení není neoprávněným použitím dle § 3 písm. e) rozpočtových pravidel.

Dokument odráží aktuální stav systému MS2014+. V případě, že dojde ke změně nastavení systému MS2014+, je nezbytné postupovat dle aktuálně platných Pravidel pro žadatele a příjemce z OPPIK – zvláštní část příslušné výzvy zveřejněných na internetových stránkách MPO.

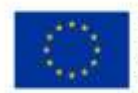

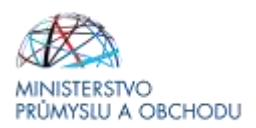

# Obsah

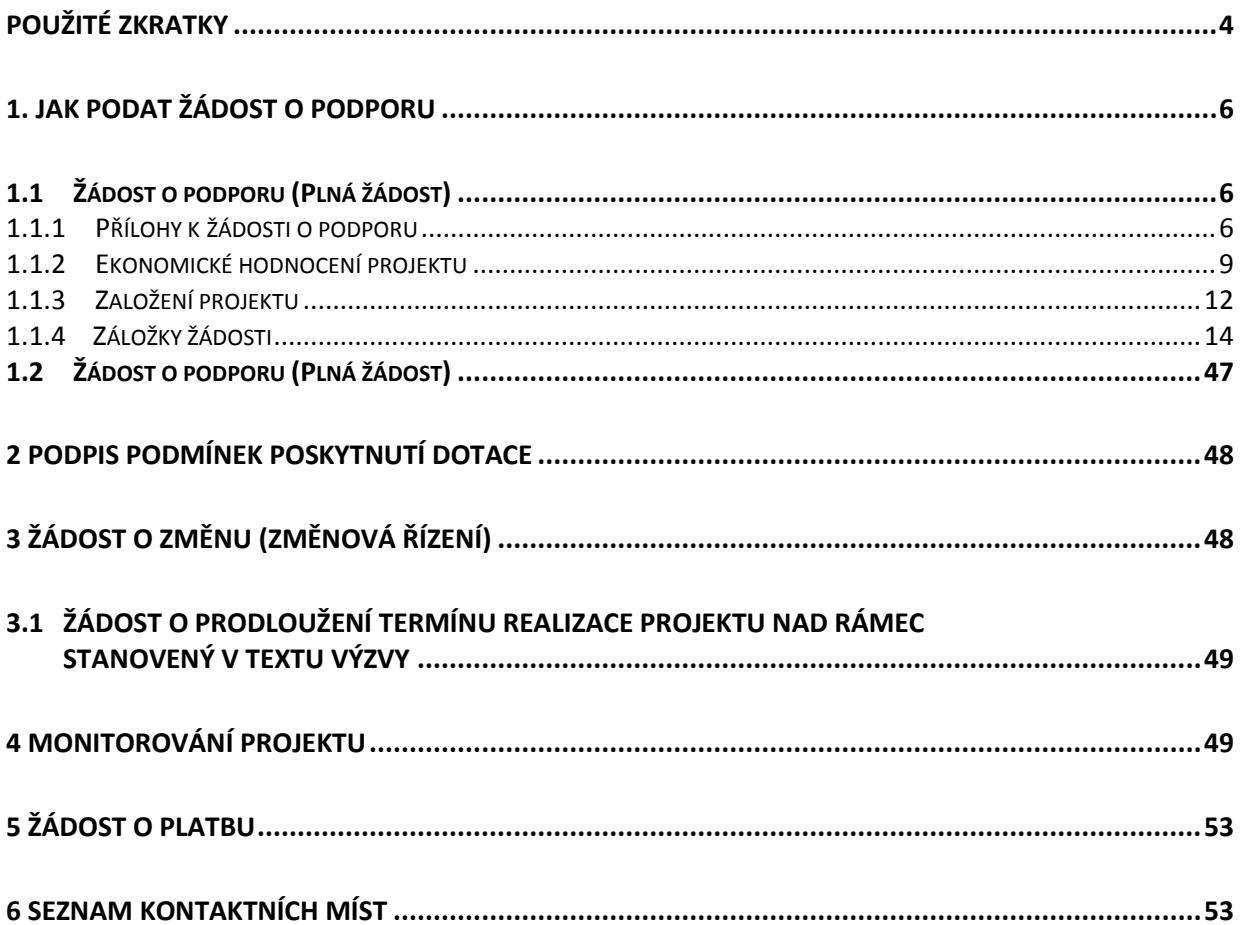

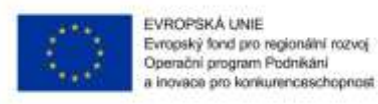

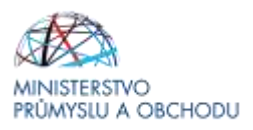

# <span id="page-3-0"></span>Použité zkratky

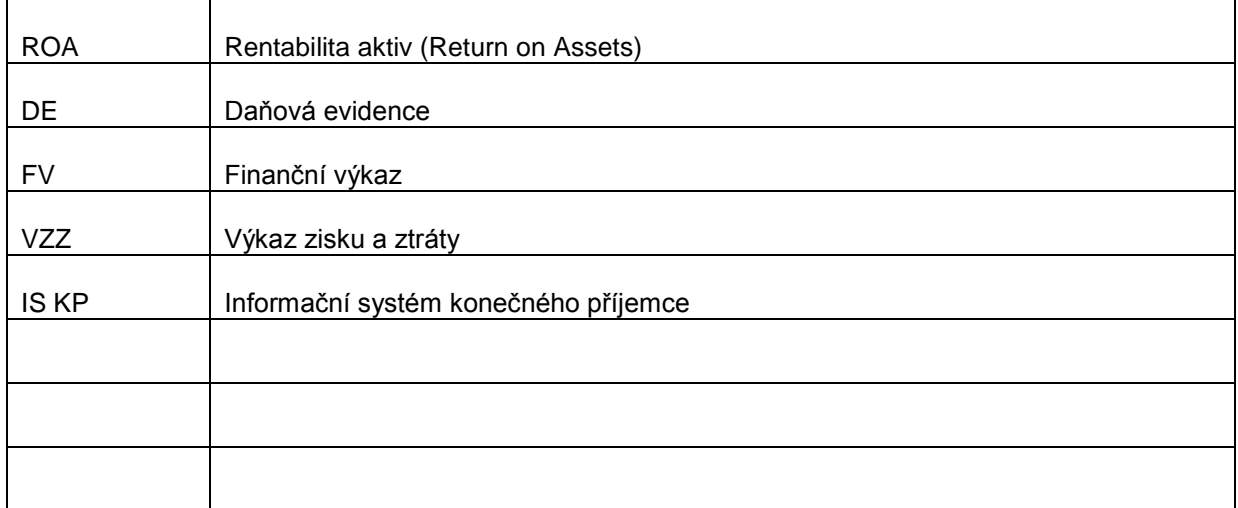

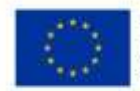

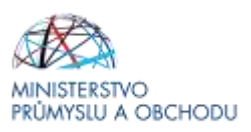

# **Úvod**

Program OBNOVITELNÉ ZDROJE ENERGIE realizuje Prioritní osu 3 "Účinné nakládání energií, rozvoj energetické infrastruktury a obnovitelných zdrojů energie, podpora zavádění nových technologií v oblasti nakládání energií a druhotných surovin", specifický cíl 3.1 "Zvýšit podíl výroby energie z obnovitelných zdrojů na hrubé konečné spotřebě ČR" **Operačního programu Podnikání a inovace pro konkurenceschopnost** na léta 2014 – 2020.

Jde o program s kolovým systémem sběru žádostí, tedy žádosti o podporu jsou přijímány v termínech uvedených ve výzvě. Žádosti nejsou hodnoceny průběžně, ke schválení projektů dojde až po vyhodnocení všech projektů přijatých v rámci jedné výzvy. Program bude pro příjem žádostí otevřen až do data uvedeného v textu programu/výzvě k předkládání žádostí. Program/výzvu je možné uzavřít před datem uvedeným v programu/výzvě, a to v případě vyčerpání rozpočtu programu/výzvy, nebo z jiných objektivních důvodů.

Cílem tohoto dokumentu**, Pravidla pro žadatele a příjemce** (dále jen "Pravidla"), je poskytnout žadatelům o podporu základní informace o způsobu předkládání projektů a procesech souvisejících se samotnou realizací projektů.

Pravidla se skládají ze dvou částí – část obecná je společná pro všechny dotační programy, část zvláštní odráží specifika daného programu. Toto je zvláštní část Pravidel pro program OBNOVITELNÉ ZDROJE ENERGIE. **Pravidla jsou vydávána pouze v elektronické verzi a jsou průběžně aktualizována.** Aktualizační mailing s informací, že došlo k aktualizaci tohoto dokumentu, rozesílá agentura API na registrované adresy (Vaši e-mailovou adresu si můžete registrovat na [www.agentura-api.org\)](http://www.agentura-api.org/). Žadatelé, kteří v době aktualizace mají již podanou žádost o podporu, jsou o aktualizaci informováni pomocí nástěnky projektu.

Pro vyloučení pochybností se uvádí, že žadatel, resp. příjemce je povinen postupovat v souladu s právními předpisy ve znění, které je závazné v době, kdy provede příslušnou činnost (včetně tzv. přechodných a obdobných ustanovení). Skutečnost, že v těchto či jiných dokumentech není uveden konkrétní odkaz na zákon, nařízení, mezinárodní smlouvu, vyhlášku apod. nebo na jejich novelizaci nezakládá příjemci právo na vstřícnější postup poskytovatele, příp. Agentury při posuzování případného porušení povinností žadatelem / příjemcem.

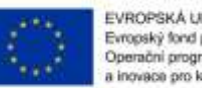

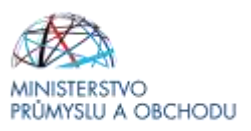

# <span id="page-5-0"></span>1. Jak podat žádost o podporu

Žádost o podporu do programu OBNOVITELNÉ ZDROJE ENERGIE bude možné podávat v jednom stupni, tzn. podáním **Plné žádosti o podporu** - formou elektronického formuláře, který je k dispozici v internetové aplikaci ISKP14+ [https://mseu.mssf.cz/index.aspx.](https://mseu.mssf.cz/index.aspx)

Pokud podáváte prostřednictvím aplikace IS KP14+ žádost o podporu poprvé, je prvním krokem registrace žadatele. Návod pro registraci do IS KP14+ naleznete v [Obecné části Pravidel pro žadatele.](http://www.czechinvest.org/data/files/pravidla-obecna-4-12-5228-cz.pdf)

# <span id="page-5-1"></span>1.1 Žádost o podporu (Plná žádost)

Žádost o podporu včetně všech jejích příloh budete podávat **pouze elektronicky, nikoliv v papírové formě**. Podání žádosti se skládá z následujících kroků:

- a) Založení projektu v aplikaci IS KP14+.
- b) Stažení xls formuláře **Finančního výkazu (FV)** v aplikaci IS KP14+ nebo ze stránek http://www.agentura-api.org/ekonomicke-hodnoceni/, jeho vyplnění a nahrání zpět do aplikace IS KP14+ do dokumentace projektu.
- c) Naskenovaní a vložení **Rozvahy a Výkazy zisků a ztrát** za poslední 2 uzavřená účetní období<sup>1</sup>. **Postačuje nahrát pouze Rozvahu a VZZ za poslední uzavřené účetní období, pokud výkazy**  obsahují sloupec "minulé období". Naskenované výkazy nahrajte formou jednoho vícestránkového PDF dokumentu, kde jako první bude Rozvaha a jako druhý VZZ.
- d) Vyplnění on-line záložek Plné žádosti o podporu. Vyplňte pouze obrazovky a pole, která jsou dostupná.
- e) Vložení dokumentů, požadovaných příloh žádosti o podporu *(vygenerovaný dokument Plné žádosti o podporu, Formuláře zjednodušeného ekonomického hodnocení, Rozvahy a Výkazu zisku a ztráty, Přílohy k účetní závěrce, Energetický posudek, Projektový záměr, Projektová dokumentace, Položkový rozpočet, ….. )* do Seznamu dokumentů v aplikaci IS KP14+.
- f) Ověření dat a odeslání celé Žádosti o podporu (tj. formulář Plné žádosti o podporu včetně všech příloh) prostřednictvím aplikace IS KP14+, po předchozím elektronickém podpisu celé Žádosti o podporu.

### <span id="page-5-2"></span>*1.1.1 Přílohy k žádosti o podporu*

- a) **Rozvaha** za poslední 2 uzavřená účetní období.
- b) **Výkaz zisků a ztrát** za poslední 2 uzavřená účetní období.
- c) **Vyplněný Formulář finanční analýzy** ve formátu xmls dostupný na stránkách Agentury API: http://www.agentura-api.org/ekonomicke-hodnoceni/.
- d) Subjekty, které vedou daňovou evidenci, doloží **daňové přiznání za poslední 2 uzavřená účetní období**.
- e) **Prohlášení ke statutu malého a středního podnikatele** dle přílohy č. 1 Nařízení EK č. 651/2014 (resp. Doporučení 2003/361/ES) dostupné na stránkách Agentury API.
- f) **Plná moc** (v případě delegování pravomocí na poradenské společnosti).
- **g) Podnikatelský záměr**

Doporučená osnova je popsána v příloze č. 4 Výzvy Obnovitelné zdroje energie.

l *1 Příjemce podpory musí k datu podání žádosti uzavřena minimálně 2 po sobě následující účetní období. Pokud žadatel podniká po kratší dobu, lze požadovanou historii prokázat také prostřednictvím subjektu/ů, který/kteří v žadateli uplatňuje/uplatňují rozhodující vliv. Podmínku dvou uzavřených účetních období lze považovat za splněnou i v případě, kdy ve sledovaném období došlo u žadatele ke změně v subjektu (transformaci).* 

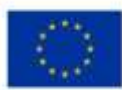

EVROPSKÁ UNIE Evropský fond pro regionální rozvoj<br>Operační program Podnikání a inovace pro konkurenceschopnost

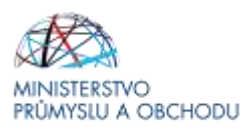

#### **h) Energetický posudek**

Zpracovaný podle § 9a odst. 1 písm. e) zákona č.406/2000 Sb., o hospodaření energií, v platném znění, zpracovaný podle vyhlášky č. 480/2012 Sb. o energetickém auditu a energetickém posudku, ve znění vyhlášky č.309/2016 Sb.

#### **i) Výpis z katastru nemovitostí**

V okamžiku plné žádosti žadatel musí předložit výpis z katastru nemovitostí prokazující vlastnické právo k pozemku, na kterém bude výstavba uskutečněna, popř. kupní smlouvu nebo smlouvu o smlouvě budoucí kupní pozemku, na kterém má být stavba uskutečněna, příp. výpis z katastru nemovitostí prokazující 100 % vlastnictví pozemku mateřskou společností Příjemce.

#### j) **Projektová dokumentace**

Žadatel předkládá k plné žádosti o dotaci jako povinnou přílohu projektovou dokumentaci (na CD nosiči, pokud nepůjde nahrát kompletně do MS2014+) požadovanou vyhláškou č. 499/2006 Sb. ve znění novely č.62/2013 Sb. o dokumentaci staveb, a to minimálně v podobě dokumentace pro stavební povolení (DSP), dokumentace musí vždy obsahovat části A až D s tím, že předložení části E – dokladová část je fakultativní, případně ve vyšším stupni, je-li k dispozici na celý předmět projektu. Tam, kde není ze strany zákona vyžadováno stavební povolení, je žadatel povinen předložit stavební dokumentaci v rozsahu nutném pro řádnou přípravu a provedení díla včetně podrobného oceněného výkazu výměr.

Z projektové dokumentace (zejména technické zprávy) musí být patrné použití vhodné koncepce, technologií a materiálů. Pokud tomu tak není, může si hodnotitel vyžádat doplnění.

#### k) **Položkový rozpočet** (na podkladě aktuálního ceníku ÚRS/RTS/atd.)

Rozpočet musí být zpracován tak, aby bylo možné posouzení a porovnání **jednotlivých koncových položek** rozpočtu na základě ceníků URS, RTS, atd.

Způsobilé náklady cen stavebních prací mohou být stanoveny maximálně do úrovně hodnoty cen stavebních prací dle katalogu URS/RTS/atd. pro dané období, v němž byla žádost projektu podána. Pokud cena za stavební práce bude vyšší, než uvádějí normativy pro ocenění stavebních prací (ÚRS/RTS/atd.), budou tyto výdaje kráceny na hodnotu odpovídající normativům.

Výkazy výměr budou zvlášť zpracovány pro jednotlivé stavební objekty a dále členěny dle zvyklostí výše uvedených ceníků.

Pokud je to možné, je nutné rozpočet dokládat bez souborů, kompletů a R-položek. V případě, že položkový rozpočet bude obsahovat soubory, komplety nebo R-položky, je nutné dodat samostatné ocenění položek souborů, kompletů a R-položek.

Položkový rozpočet musí být dělen na způsobilou a nezpůsobilou část, tzn. položky rozpočtu, které nejsou způsobilé, musí být v položkovém rozpočtu jednoznačně identifikovány.

Rozpočty budou předávány a zasílány elektronicky ve formátu: xml nebo xls. U požadovaných souborů položkových rozpočtů se musí jednat o exportní soubory software pro tvorbu a kalkulaci rozpočtů.

V případě, že součástí projektu je dodávka technologie a žadatel disponuje cenovými nabídkami na dodávky veškeré nakupované technologie (může být souhrnně i jednotlivě), doplní žadatel tyto nabídky do žádosti o dotaci. Zároveň musí být součástí projektu detailní popis nakupované technologie včetně technické specifikace výkonových či jiných parametrů daného zařízení.

V případě výrobních linek či složených zařízení je nezbytné doložit rozklad ceny (uvedením v podnikatelském záměru projektu anebo doložením přílohy detailního položkového rozpočtu technologií ke studii proveditelnosti). Pokud se jedná o unikátní zařízení, je rovněž nutné doložit detailní určení ceny. Řídící orgán posoudí cenu unikátní technologie za využití jím zadaného externího posudku

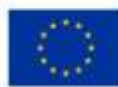

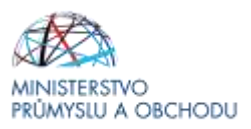

l) **Souhrnný, kumulativní rozpočet projektu** (na podkladě aktuálního ceníku ÚRS/RTS/atd.)

Žadatel doloží souhrnný rozpočet projektu, v rámci kterého budou jednoznačně identifikovány náklady na jednotlivá opatření realizovaná v rámci projektu.

Součet položek souhrnného rozpočtu musí být rovna celkovým způsobilým nákladům uvedeným v žádosti o podporu.

#### **m) Prohlášení k žádosti o podporu včetně de minimis/bez de minimis.**

#### **V RELEVATNÍCH PŘÍPADECH:**

#### **n) Doklady vyžadované dle stavebního zákona**

V případě, že žadatel má, v době podání žádosti o podporu, k dispozici doklady vyžadované k realizaci projektu dle stavebního zákona, doloží tyto doklady jako přílohy žádosti o podporu, čímž získá bodové zvýhodnění v rámci hodnocení projektu.

V případě, že žadatel nemá uvedené doklady k dispozici v době podání žádosti o podporu, doloží tyto doklady k podpisu Rozhodnutí o poskytnutí dotace a závazných podmínek poskytnutí dotace.

K okamžiku předložení Rozhodnutí o poskytnutí dotace obsahujícím i závazné **podmínky poskytnutí dotace a ostatní povinnosti příjemce dokládá ž**adatel stavební povolení s vyznačením právní moci nebo účinnou veřejnoprávní smlouvu nebo certifikát vydaný autorizovaným inspektorem stavební povolení nahrazující nebo kladné vyjádření stavebního úřadu k ohlášení stavby. Případně potvrzení stavebního úřadu, že realizace projektu nevyžaduje ani jedno.

Toto vyjádření musí obsahovat veškerá navrhovaná úsporná opatření v rámci projektu. Čestné prohlášení nebude akceptováno.

K podpisu Rozhodnutí o poskytnutí dotace je stanoven maximálně možný termín do 1 měsíce od předání informace žadateli o schválení jeho žádosti o podporu.

#### **o) Nájemní smlouva**

V případě nájmu pozemků nebo budov Žadatel předloží v okamžiku podání plné žádosti nájemní smlouvu příp. smlouvu o smlouvě budoucí nájemní. Nájemní smlouva musí být sjednána minimálně po dobu realizace projektu a dále alespoň 5 let od předpokládaného data ukončení projektu.

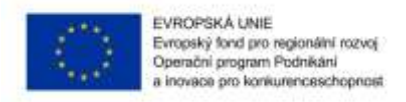

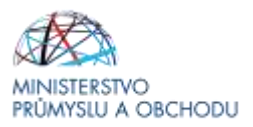

### <span id="page-8-0"></span>*1.1.2 Ekonomické hodnocení projektu*

Projekty jsou hodnoceny podle následujících kritérií:

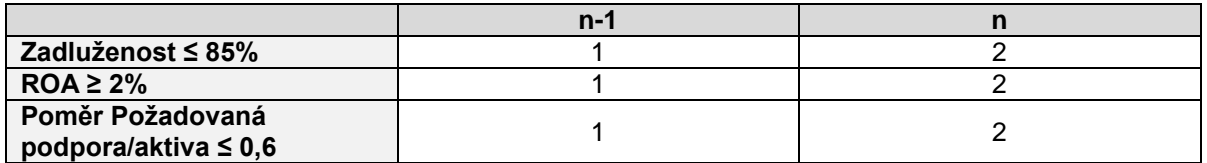

Při nesplnění daného kritéria bude přidělena hodnota 0. Pro postup do dalšího hodnocení je nutné získat 5 bodů z 9.

Zadlužeností se rozumí procentuální podíl cizích zdrojů financování včetně časového rozlišení po odečtení vlastních zdrojů a bilanční sumy (Aktiva).

Rentabilitou aktiv (ROA) se rozumí podíl zisku po zdanění včetně nákladových úroků snížených dle daňové sazby a celkových aktiv.

**Upozornění:** Zkreslení údajů pro účely ekonomického hodnocení může být posouzeno podle § 212 odst. 1 zákona č. 40/2009 Sb., trestní zákon jako dotační podvod.

#### **Návod k vyplnění formuláře pro subjekty, které vedou účetnictví**

Formulář respektuje názvosloví rozvahy a výkazu zisku a ztráty, je tedy nutné jej vyplnit přesně v souladu s účetními výkazy žadatele.

#### **Návod k vyplnění Formuláře pro subjekty, které vedou daňovou evidenci (DE)**

Formulář pro DE je stejný jako pro MSP (malé a střední podniky). Pro doplnění budou použity údaje z daňových přiznání za poslední dva roky. Je zde rozdíl v terminologii jednotlivých účetních položek. Subjekt vedoucí DE proto vyplní formulář podle následujících instrukcí:

### **A) Část Rozvaha**

Aktiva = majetek celkem, tedy Hmotný majetek + Peněžní prostředky (v hotovosti i na bankovních účtech) + Zásoby + Pohledávky + Ostatní majetek.

Dlouhodobý majetek = Hmotný majetek.

#### Zásoby = Zásoby.

Dlouhodobé a krátkodobé pohledávky (rozdělení podle doby splatnosti kratší anebo delší než jeden rok) = součet těchto dvou buněk se rovná výši pohledávek uvedené v daňovém přiznání.

Finanční majetek = součet peněžních prostředků v hotovosti a peněžních prostředků na účtech.

Vlastní kapitál = aktiva (majetek celkem) – závazky (celkem).

Dlouhodobé a krátkodobé závazky (rozdělení podle doby splatnosti kratší anebo delší než jeden rok) = součet těchto dvou buněk se rovná výši závazků uvedené v daňovém přiznání.

Ostatní položky v části Rozvaha není potřeba vyplňovat.

### **B) Část VZZ**

Zde stačí vyplnit pouze údaje v řádku HV za účetní období. Jedná se o údaj vypočtený podle vzorce:

Řádek 37 DP – ((Řádek 37 DP – ztráta z minulých let)\*0,15)

Ostatní položky v části VZZ není potřeba vyplňovat.

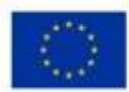

EVROPSKÁ UNIE Evropský fond pro regionální rozvoj<br>Operační program Podnikání inovace pro konkurenceschopnost

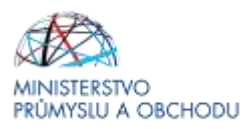

#### **C) Vyplňte výši požadované podpory**

Nejčastější chyby v souvislosti s finančními výkazy a formulářem FV:

- Nejsou doloženy požadované finanční výkazy; je třeba vložit výkazy za poslední uzavřené účetní období obsahující sloupec "minulé období", nebo výkazy za poslední dvě uzavřená účetní období.
- Finanční výkazy nejsou naskenovány v požadované podobě vícestránkové PDF, první rozvaha, druhý VZZ
- Údaje v elektronickém formuláři FV neodpovídají údajům z doložených FV; nepatrné odchylky v řádu jednotek tis. Kč způsobené zaokrouhlováním účetních programů lze tolerovat.
- Nejsou vyplněny údaje v některém ze sloupců.
- Částky jsou chybně vyplněny v Kč namísto v tisících Kč.
- **Upozornění! Uzavřený rok je až po podání daňového přiznání na Finanční úřad.**
- **Upozornění! Naskenované finanční výkazy jsou povinnou přílohou Plné žádosti. Bez jejich vložení nelze provést posouzení žádosti.**

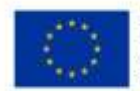

EVROPSKÁ UNIE Evropský fond pro regionální rozvoj<br>Operační program Podnikání a inovace pro konkurenceschopnost

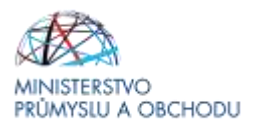

### **Rozvaha a Výkaz zisku a ztráty za poslední 2 uzavřená období**

Data ve Finančním výkazu jsou dokládána naskenovanou kopií Rozvahy a Výkazu zisku a ztráty za poslední 2 uzavřená účetní období.

#### **Příklad naskenované Rozvahy**

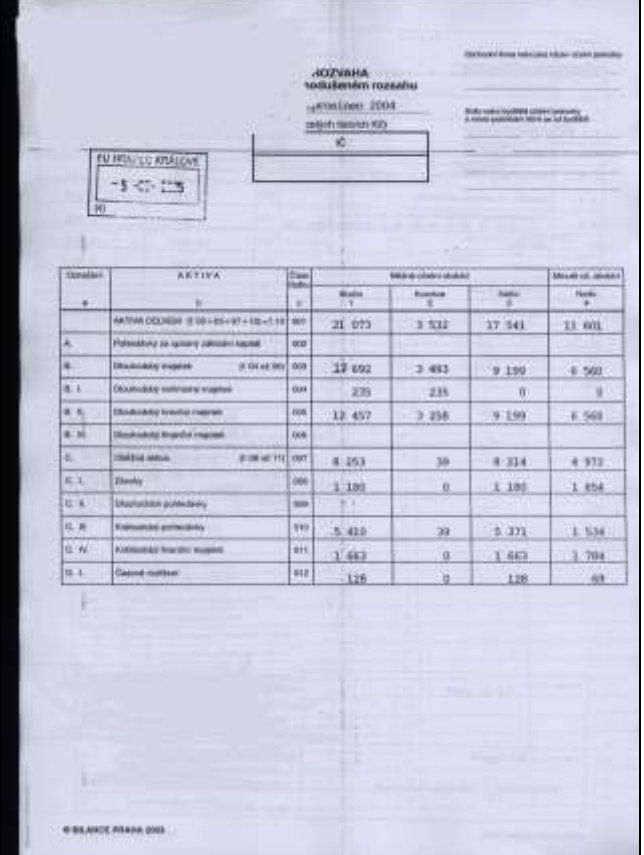

Rozvahu a Výkaz zisku a ztráty za poslední 2 uzavřená účetní období je třeba naskenovat a v předepsaném formátu pro zasílané přílohy zaslat elektronicky prostřednictvím aplikace IS KP14+ společně s žádostí o podporu a formulářem zjednodušeného ekonomického hodnocení na agenturu API.

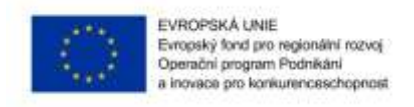

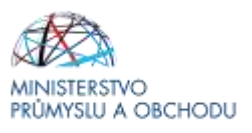

## <span id="page-11-0"></span>*1.1.3 Založení projektu*

Po kliknutí na záložku *"Žadatel"* se zobrazí základní plocha s *"Moje projekty"* a novými záložkami *"Moje projekty; Nová žádost; Seznam výzev; Modul CBA"*. Konto žádostí zobrazuje seznam jednotlivých formulářů – žádostí, které se otvírají kliknutím na záznam daného seznamu.

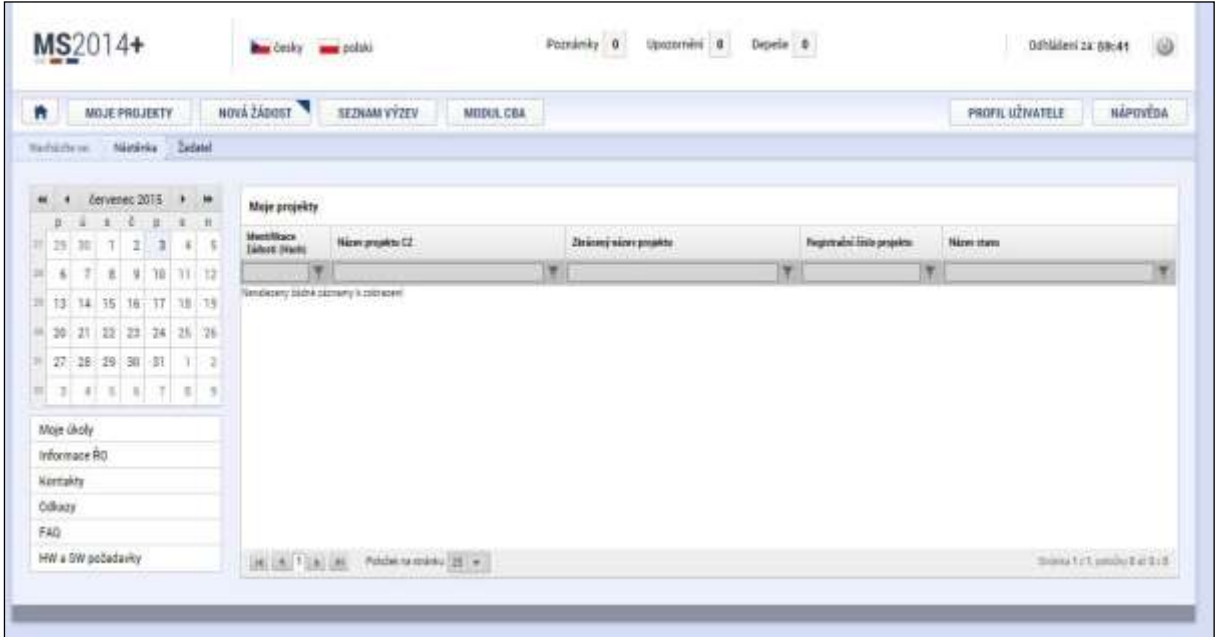

#### **Nová žádost**

Po stisknutí této nabídky se zobrazí seznam programů a výzev. Po kliknutí na vybraný program se zobrazí seznam výzev, za konkrétní oblasti podpory, ve kterých je možné založit projektovou žádost. Zvolením jedné z výzev se otevře formulář pro vyplnění vlastní projektové žádosti.

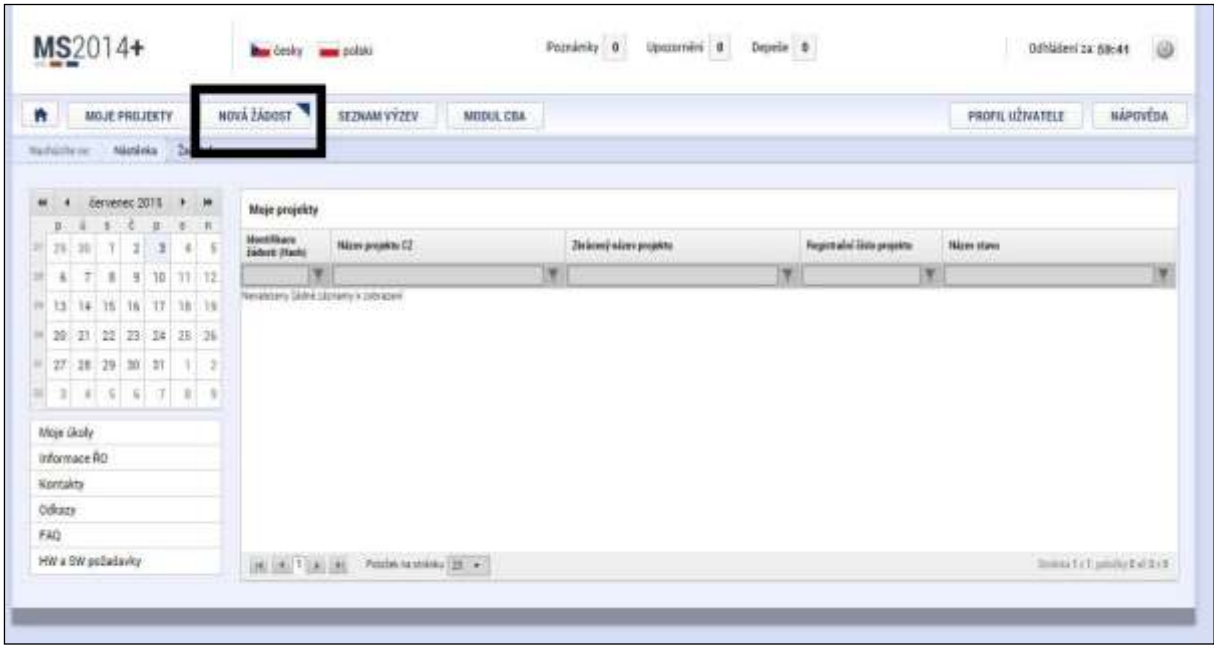

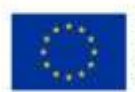

EVROPSKÁ UNIE<br>Evropský fond pro regionální rozvoj<br>Operační program Podnikáni<br>a inovace pro konkurenceschopnost

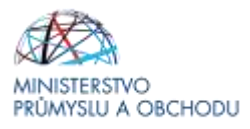

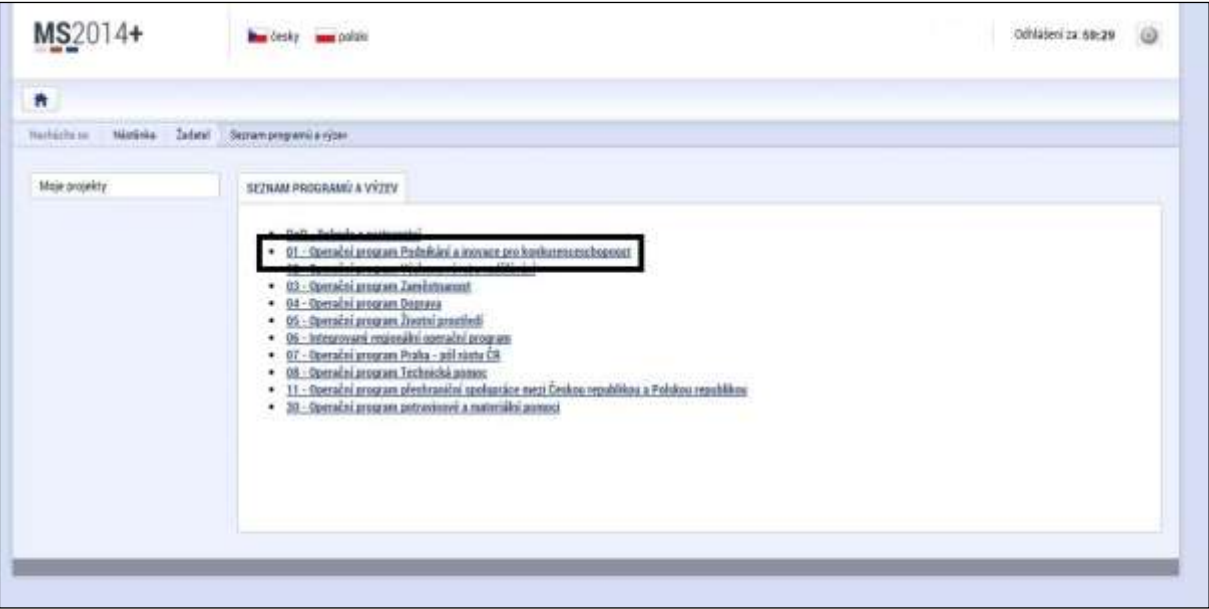

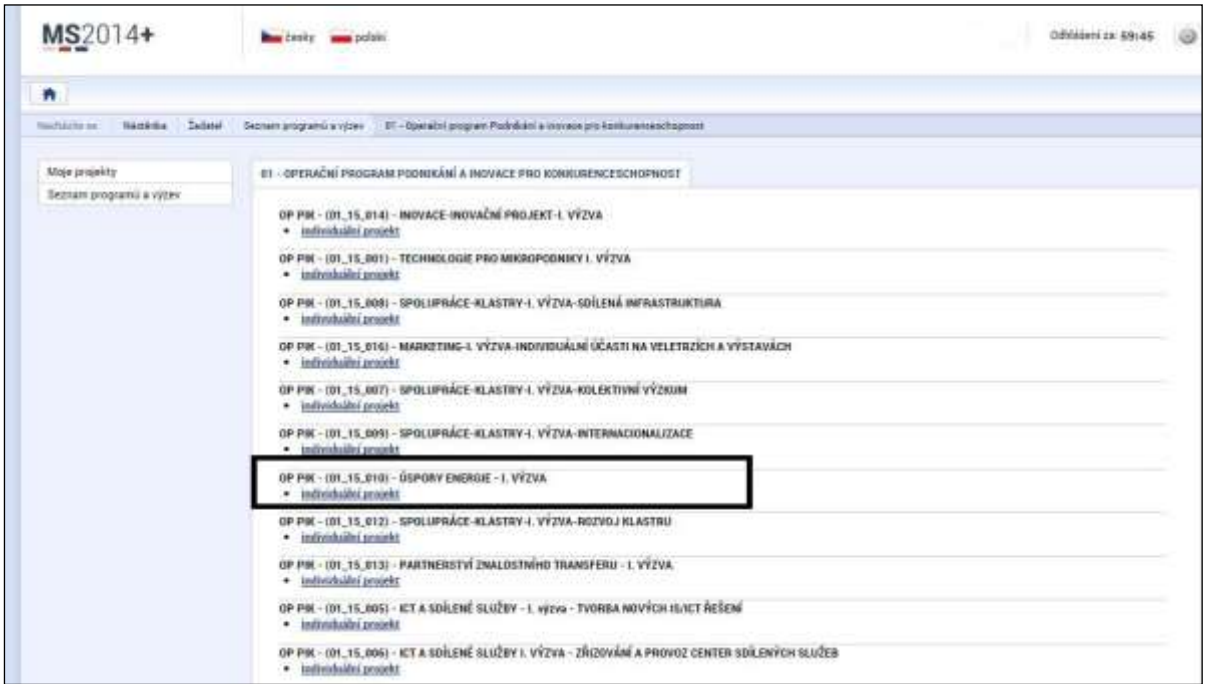

Žadatel vybere aktuální výzvu, ve které vytvoří novou žádost.

I. Výzva OP PIK – Úspory energie je označena jako vzor pro postup při vytváření nové žádosti.

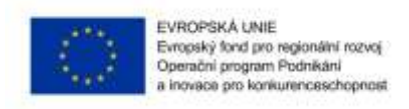

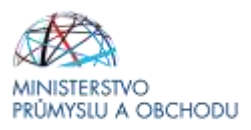

### <span id="page-13-0"></span>*1.1.4 Záložky žádosti*

#### **Identifikace operace**

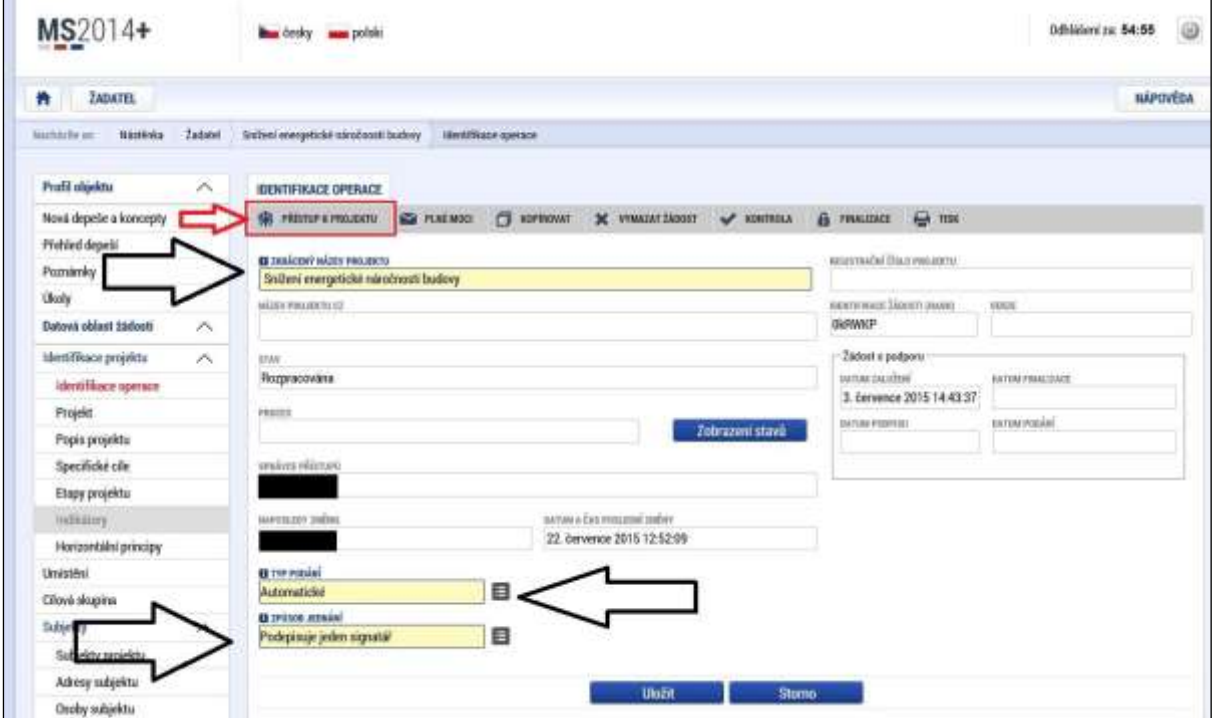

Na záložce "**Identifikace operace**" žadatel vyplní "*Zkrácený název projektu*", ze seznamu zvolí "*Typ Podání* (Automatické x Ruční)" a "*Způsob jednání*". **Doporučujeme zvolit Automatické podání. Po finalizaci a podpisu Žádosti dojde k automatickému podání.**

#### *Poznámka:*

*Povinná pole jsou označena žlutě.*

**Zkrácený název projektu:** uveďte název projektu.

Typ podání: Doporučujeme vždy uvést "automatické".

**Způsob jednání:** Uveďte dle skutečnosti.

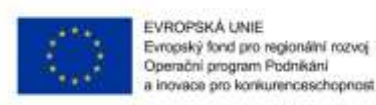

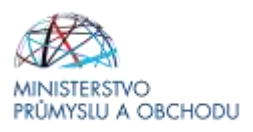

#### **Přístup k projektu**

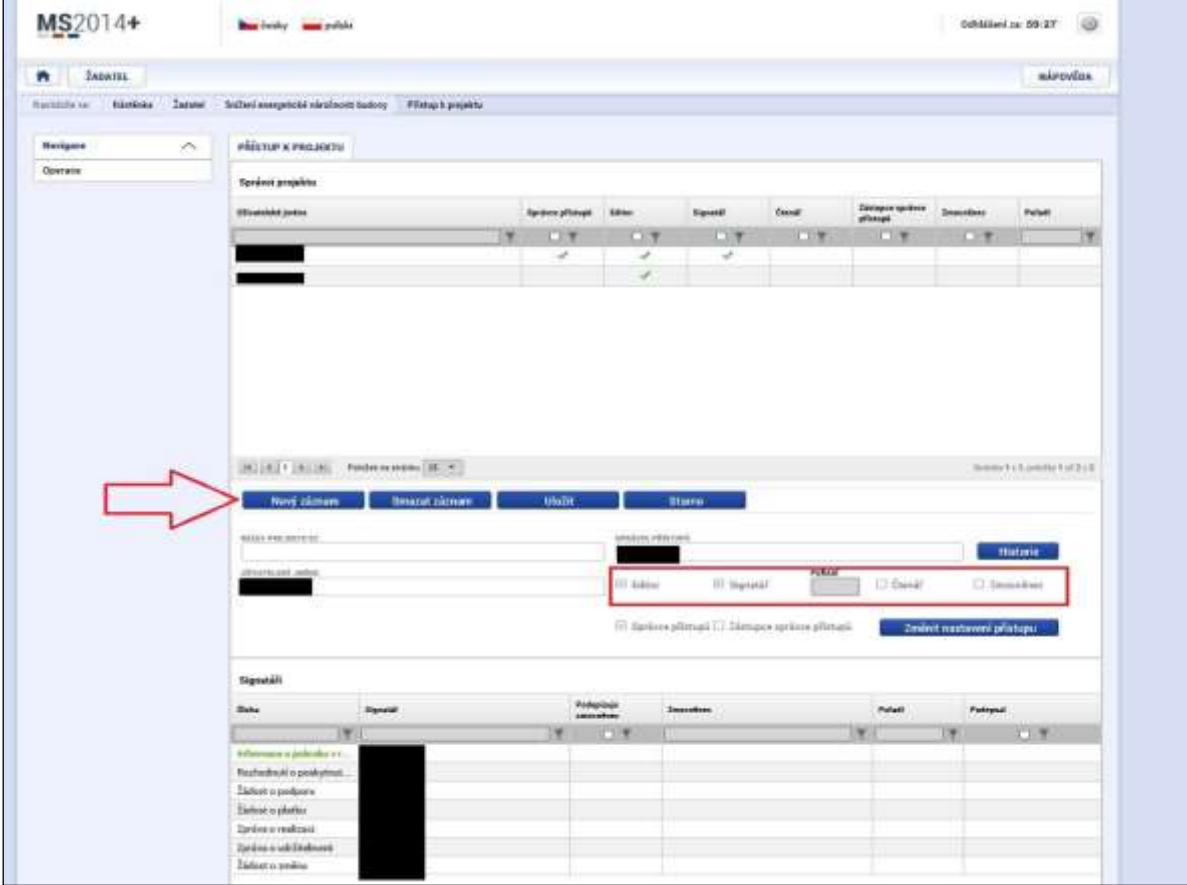

"*Přístup k projektu*" je formulář pro nastavení sdílení konkrétní projektové žádosti jinému registrovanému uživateli aplikace. Pro zadání nového sdílení je nutné stisknout tlačítko "Nový záznam" a ve zpřístupněném formuláři vyplnit uživatelské jméno osoby, která bude žádost sdílet. Případně je možné zatrhnout přepínač "Editor", "Čtenář" nebo "Signatář" podle práv, která mají být přiřazena nasdílenému uživateli.

- 
- *Editor* : může žádost upravovat. - *Čtenář* : má umožněn pouze náhled na žádost bez možnosti úprav.
- *Signatář* : má pravomoc elektronicky podepisovat dokumenty projektu (včetně žádosti o podporu) v celém jeho životním cyklu. Signatářem může být statutární zástupce žadatele nebo uživatel pověřený plnou mocí. **U každého projektu musí být min. jeden uživatel s rolí signatář!**

Signatáři musí mít před podpisem příslušného dokumentu platný certifikační autoritou zaregistrovaný elektronický podpis.

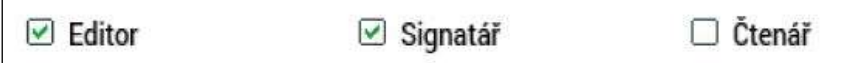

Jakmile je nastavení sdílení hotovo, musí být potvrzeno tlačítkem "*Uložit*".

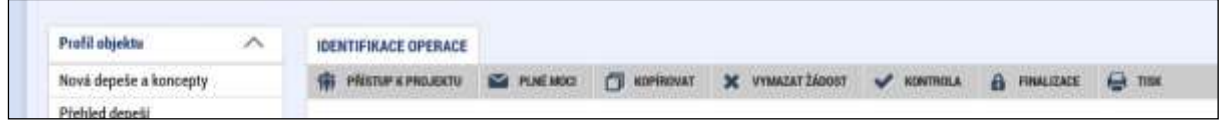

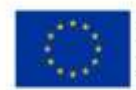

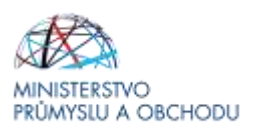

#### **Plné moci**

Podmínkou správného udělení zmocnění v aplikaci je, aby jedna osoba jednající za žadatele dle OR měla registraci v ISKP.

- 1) Žadatel vystaví plnou moc poradenskému subjektu viz <http://www.agentura-api.org/is-kp14/> (zcela dole).
- 2) Poradenský subjekt přes svůj uživatelský účet založí projekt.
- 3) Poradenský subjekt na záložce "Přístupy k projektu" nastaví uživatelské jméno zmocnitele a přidělí mu roli signatáře.
- 4) Na záložce "Plné moci" nastaví poradenský subjekt typ plné moci = Papírová, uživatelské jméno zmocnitele a své uživatelské jméno jako zmocněnce. Vybere oprávnění, kterými dle lné moci disponuje (v souladu s plnou mocí), nahraje plnou moc v PDF a elektronicky jí podepíše. Tím je záznam zmocnění korektně uložen.
- 5) Poradenský subjekt si na záložce "Přístupy k projektu" nastaví roli signatáře. Žadateli je možné tuto roli odebrat, ale není to podmínkou. Žadateli je možné přidělit přístupy dle jeho preferencí.

#### Poznámka:

Žadatel (zmocnitel) nemusí mít elektronický podpis. Pokud za společnost jedná více osob postačí pokud si registraci v ISKP vytvoří pouze jedna osoba. Doložená plná moc musí být nicméně podepsaná v souladu s jednáním za společnost.

#### *Kopírovat*

Volbou "KOPÍROVAT" se zkopíruje celá projektová žádost do nového projektu.

#### *Vymazat žádost*

Volbou **"Vymazat žádost" se odstraní celá projektová žádost**. Po stisknutí volby "Vymazat žádost" se zobrazí dotaz, zda si opravdu přejete žádost smazat s volbami Pokračovat a Zrušit. Pokud uživatel použije tlačítko "*Pokračovat*", žádost se **nevratně vymaže**. Tlačítkem "*Zrušit*" se uživatel **vrátí zpět** k vyplňování projektové žádosti.

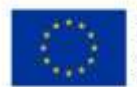

EVROPSKÁ UNIE Evropský fond pro regionální rozvoj<br>Operační program Podnikání inovace pro konkurenceschopnost

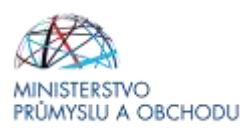

#### **Kontrola**

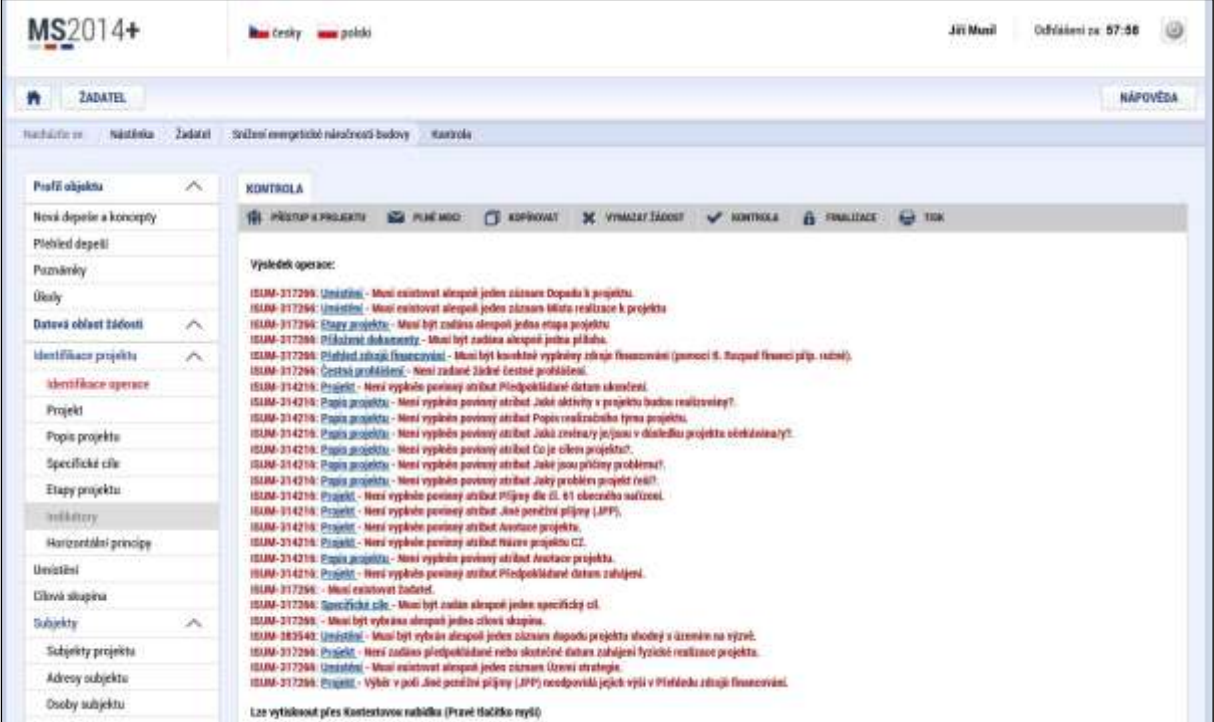

Volbou "*Kontrola*" se pustí kontroly na vyplnění všech povinných polí a další kontroly navázané k žádosti tzv. finalizační. Po spuštění kontroly se objeví výsledek operace.

Pokud kontrola našla chyby a je potřeba něco v žádosti opravit, je výsledkem operace seznam jednotlivých chyb. U chyb jsou aktivní odkazy na formuláře, ve kterých se problémy vyskytují. Pro napravení problémů je možné kliknout přímo na aktivní odkaz, který uživatele nastaví na formulář (záložku), kde je potřeba chybu opravit. Pokud kontrola nenašla chyby, zobrazí se hláška "*Kontrola proběhla v pořádku*".

#### **Finalizace**

Před vlastní finalizací probíhají na žádosti všechny kontroly. Pokud kontrola najde chyby, pak se zobrazí jejich seznam s aktivními odkazy a je nejprve potřeba všechny chyby odstranit. Pokud kontrola nenajde chyby, pak je žádost finalizována.

#### **Storno finalizace**

Provádí se, pokud je z nějakého důvodu potřeba po provedení finalizace žádost upravit.

Po spuštění volby "Storno finalizace" se objeví záložka "Storno finalizace", která nabídne možnost uvést "důvody vrácení žádosti o podporu", nebo je možné ihned kliknout na tlačítko "Storno finalizace" na této záložce. Systém vygeneruje informaci "Na žádosti proběhlo storno finalizace". Po kliknutí na tlačítko "OK" přepne systém uživatele na první záložku žádosti "Identifikace operace".

#### **Zrušit administraci**

Provádí se, pro stažení projektu žadatelem. Po spuštění volby se objeví záložka "Zrušení administrace", uživatel uvede důvod a klikne na tlačítko "Zrušit administraci". Systém vygeneruje informaci "Projekt byl stažen žadatelem".

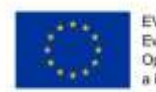

EVROPSKÁ UNIE<br>Evropský fond pro regionální rozvoj<br>Operační program Podnikáni<br>a inovace pro konkurenceschopnost

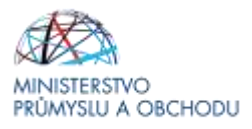

## **Tisk**

Tisk spustí vytisknutí projektové žádosti do PDF (Adobe Acrobat Reader).

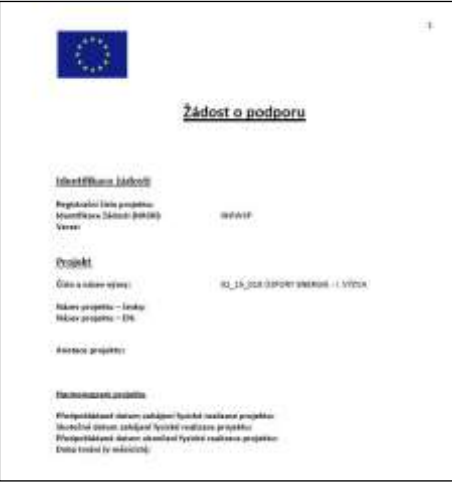

### **Projekt**

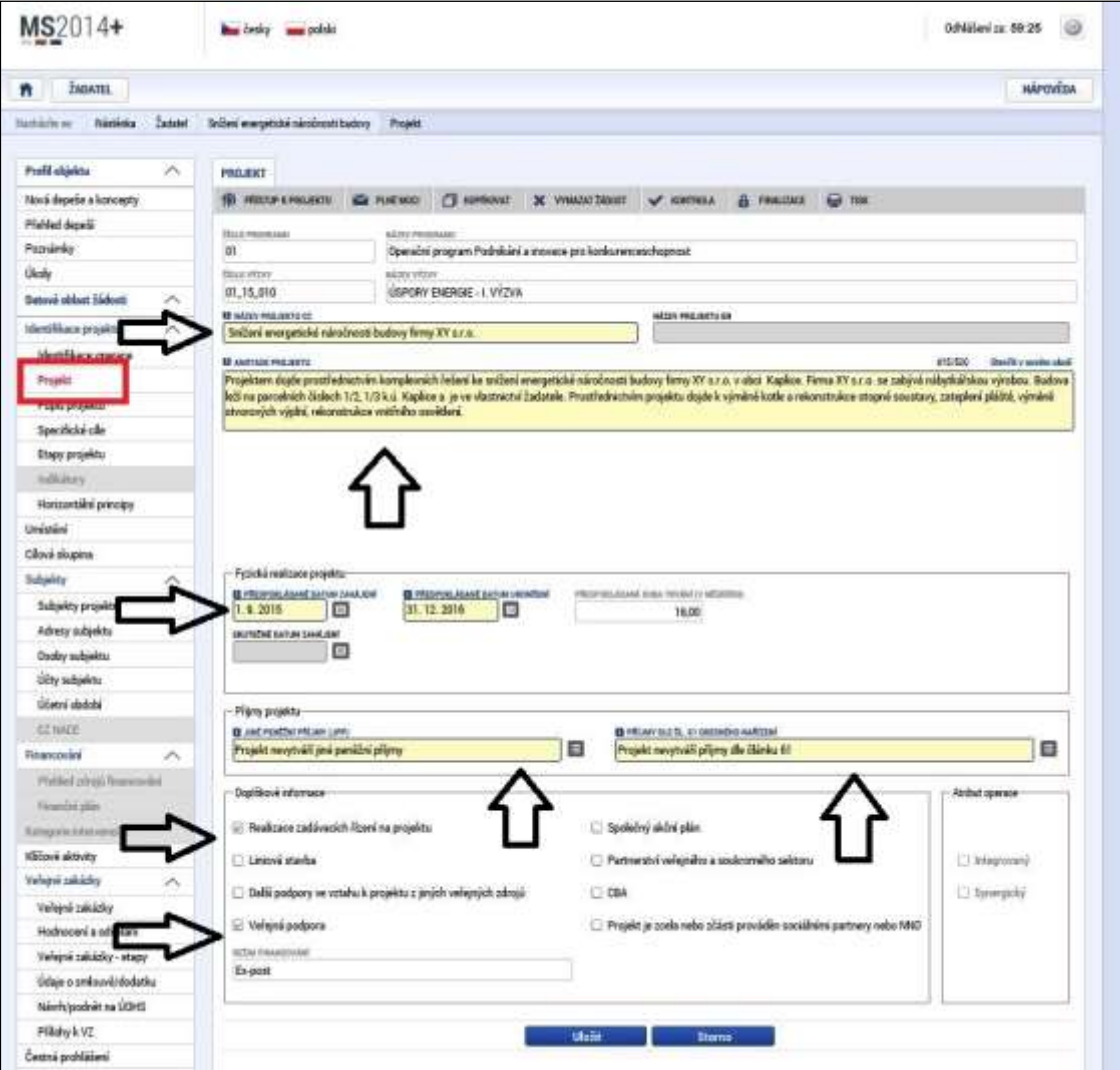

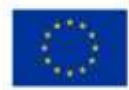

EVROPSKÁ UNIE Evropský fond pro regionální rozvoj<br>Operační program Podnikání novace pro konkurenceschopnost

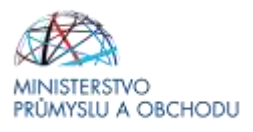

Na záložce "**Projekt**" žadatel vyplní "*Název projektu CZ*", "*Anotaci Projektu*", ve které stručně popíše předmět předkládaného projektového záměru, ze kterého bude jednoznačně patrný zaměření projektu. Dále pak "*Předpokládané datum zahájení a ukončení projektu*". Dle výzvy programu Obnovitelné zdroje energie nesmí překročit doba realizace projektu 36. Ze seznamu doplní "*Jiné peněžní příjmy a Příjmy dle článku 61*" dle výše uvedeného vzoru. **V programu OBNOVITELNÉ ZDROJE ENERGIE projekty nevytváří jiné peněžní příjmy ani příjmy dle článku 61.** V doplňkových informacích pak v případě, že budou v budoucnu v rámci projektu realizována výběrová řízení, vybere "*Realizace zadávacích řízení na projektu*" a "*Veřejnou podporu*", aby bylo možné vyplnit záložku "**Financování**".

**Název projektu CZ:** uveďte název.

**Název projektu EN**: Není třeba vyplňovat.

**Anotace projektu:** Uveďte stručný popis projektu.

#### **Předpokládané datum zahájení**:

Doporučujeme uvádět datum podání žádosti (toto pole je nepovinné, pokud je uvedeno Skutečné datum zahájení projektu).

**Jiné peněžní příjmy (JPP) a Příjmy dle čl. 61 obecného nařízení** vyplňte vždy následujícím způsobem (pomocí výběru hodnoty – označeno šipkou).

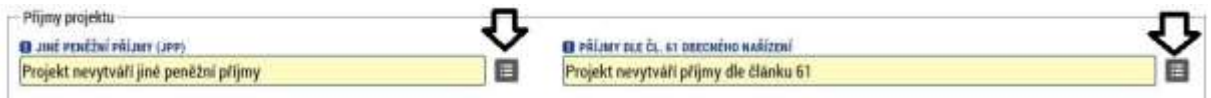

**Doplňkové informace** vyplňte vždy následujícím způsobem:

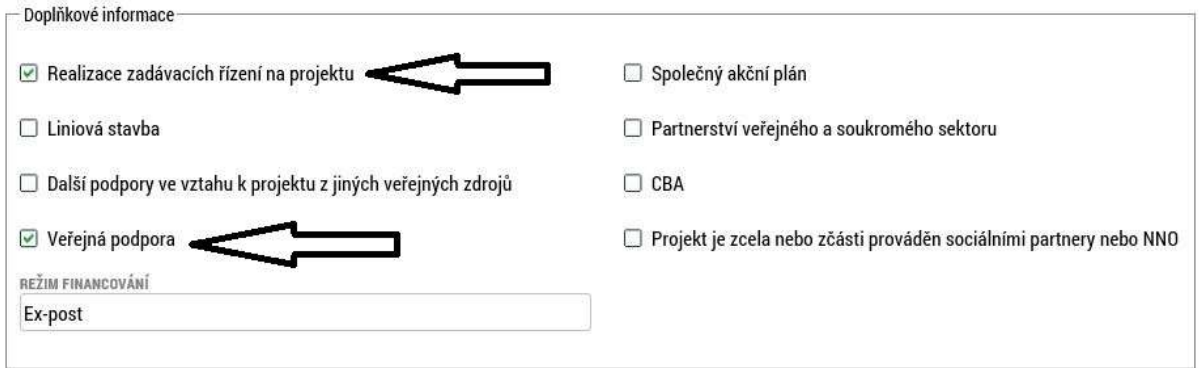

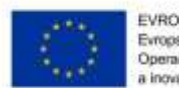

EVROPSKÁ UNIE Evropský fond pro regionální rozvoj<br>Operační program Podnikání novace pro konkurenceschopnost

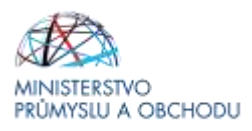

### **Popis projektu (povinné položky)**

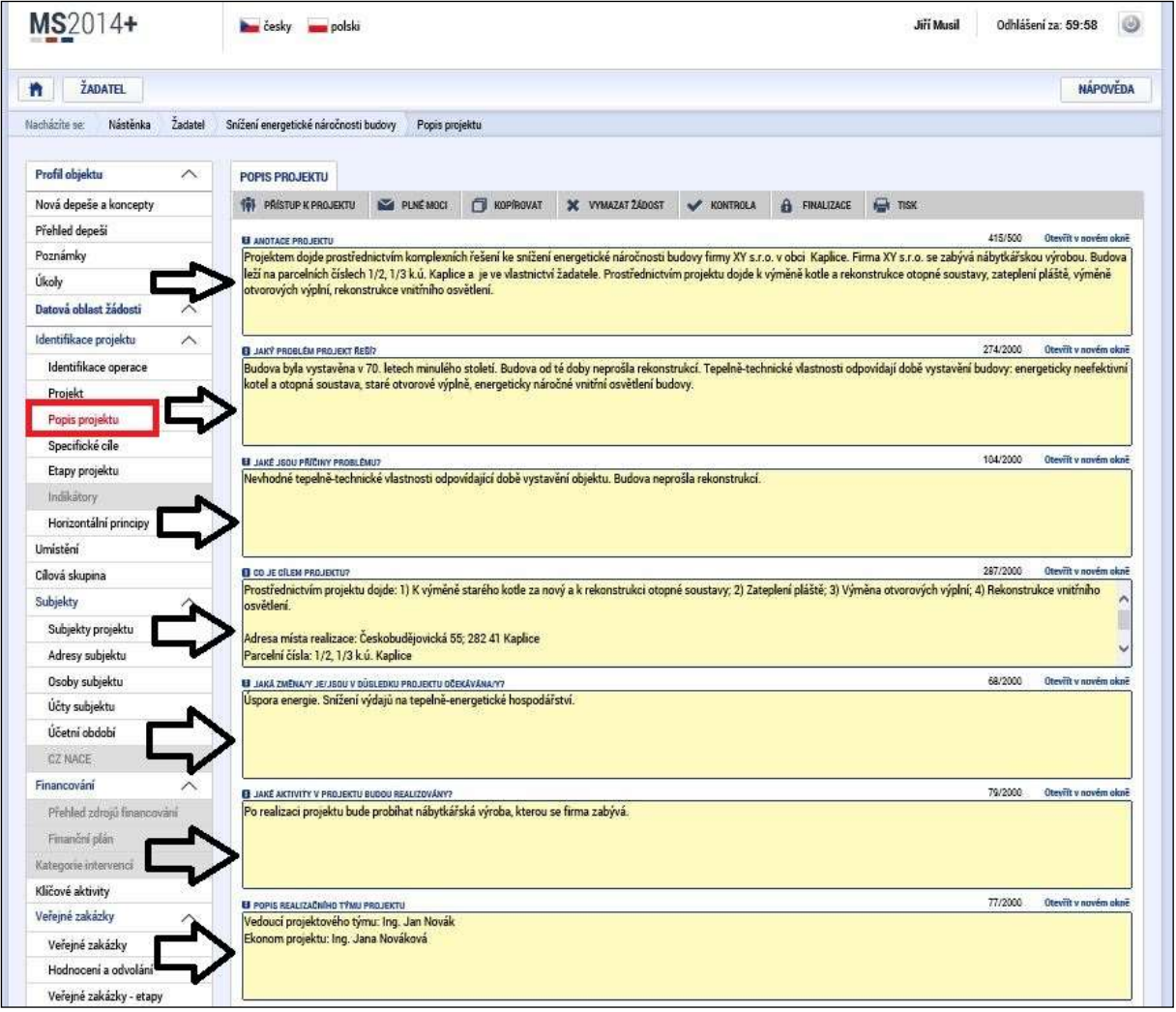

Na záložce "Popis projektu" žadatel vyplní všechna dostupná pole, která stručně, ale výstižně odpoví na jednotlivé otázky takovým způsobem, aby bylo již od začátku zjevné, co je předmětem projektu, jaké problémy řeší a jaké si stanovuje cíle.

**Anotace projektu:** Vyplní se automaticky dle údaje zadaného v předchozí záložce. (Pozn.: funguje obousměrně).

**Jaký problém projekt řeší?:** Stručně popište předmět projektu.

**Jaké jsou příčiny problému?:** Stručně popište důvody, které vedly k tomu, že předmět projektu je ve stavu, v jakém je.

**Co je cílem projektu?** Popište opatření navržená v projektu. Popište, co bude zahrnuto mezi způsobilé výdaje projektu? Dále uveďte adresu místa realizace. Pokud nemá objekt přiděleno číslo popisné, uvádějte parcelní číslo.

**Jaká změna/y je/jsou v důsledku projektu očekávána/y?** Stručně popište změny, které jsou očekávány po realizaci projektu.

**Jaké aktivity v projektu budou realizovány?** Popište, jaké ekonomická činnosti budou prostřednictvím úsporných opatření po realizace projektu podpořeny.

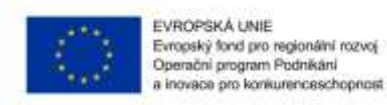

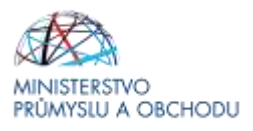

**Popis realizačního týmu projektu:** Uveďte počet členů realizačního týmu včetně jejich zapojení v rámci týmu.

#### **Popis projektu**

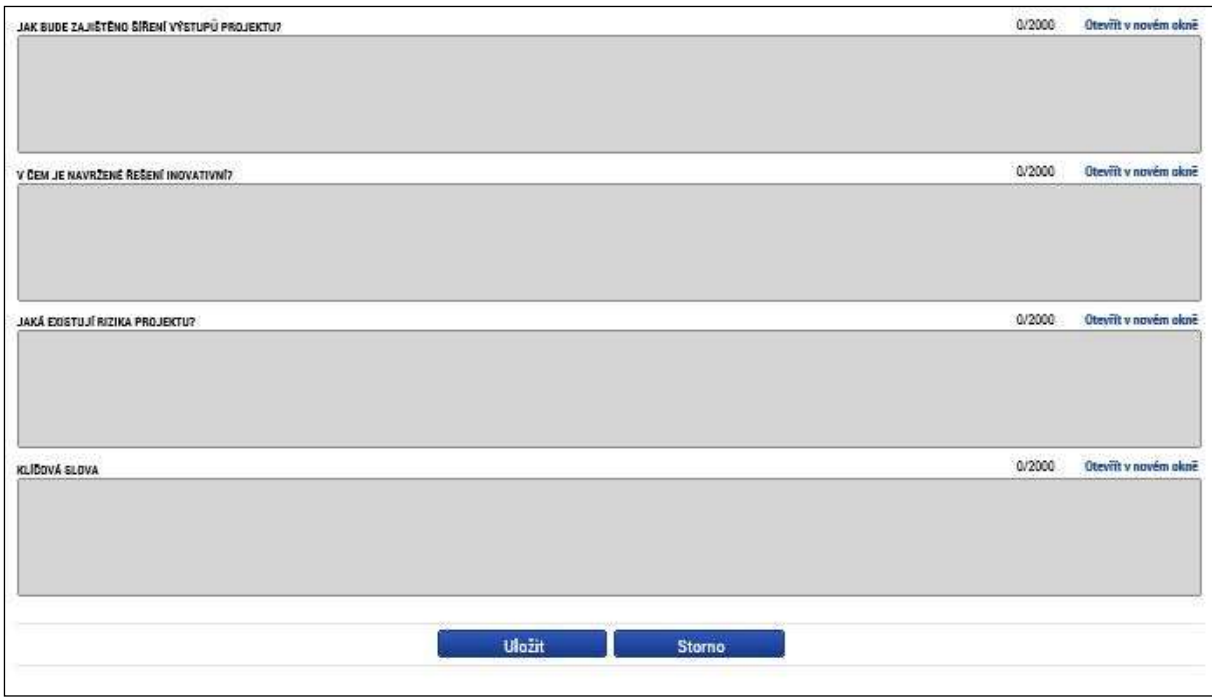

#### **Specifické cíle**

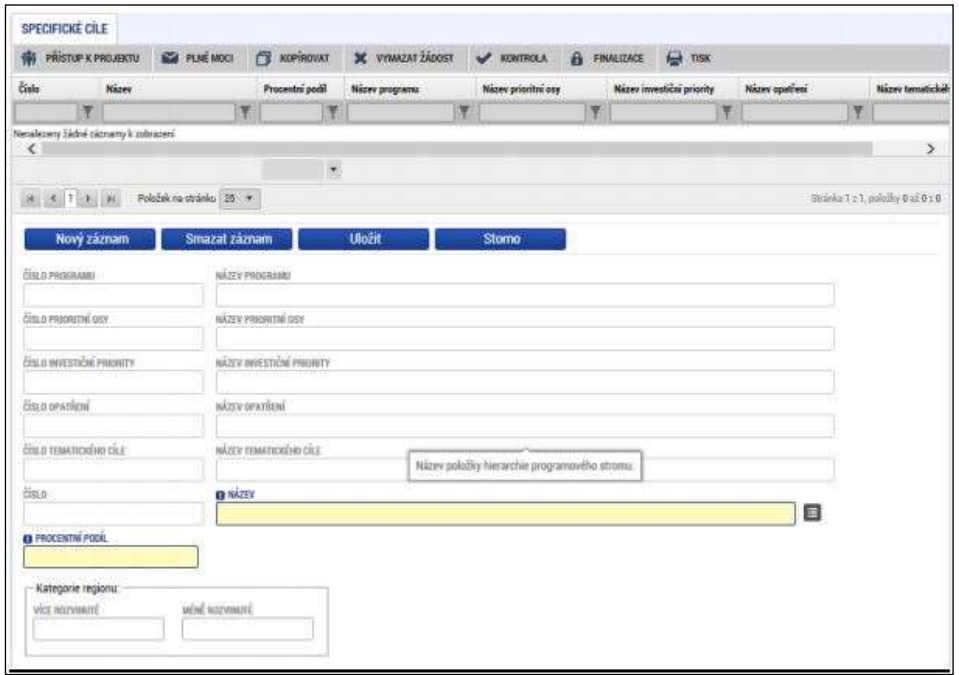

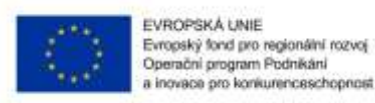

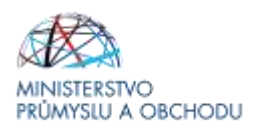

Na záložce "**Specifické cíle**" žadatel pouze vyplní "*Název*", a to z volby, která je mu nabízena v seznamu a "*Procentní podíl*". **Vzhledem k tomu, že na program OBNOVITELNÉ ZDROJE ENERGIE se váže pouze jediný specifický cíl, a to "Zvýšit podíl výroby energie z obnovitelných zdrojů** na hrubé konečné spotřebě ČR**".**

**Název** a **Procentní podíl** vyplňte vždy následujícím způsobem (ostatní položky se doplní automaticky):

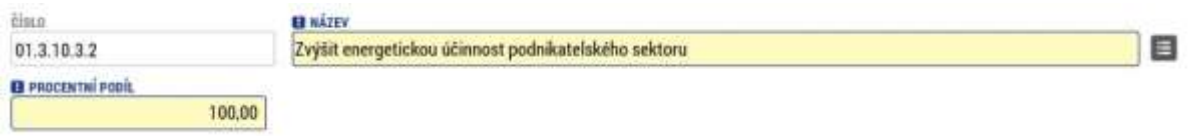

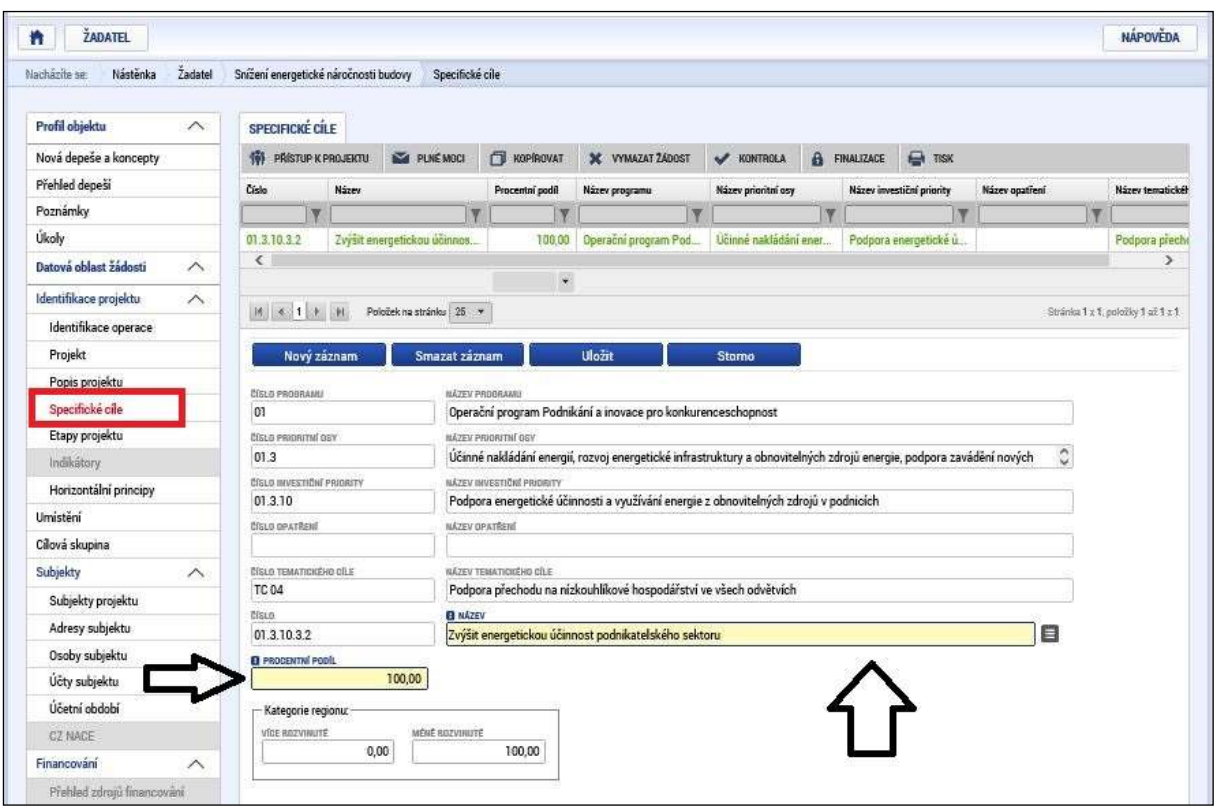

#### **Etapy projektu**

Etapa projektu se přidá přes tlačítko "*Nový záznam*".

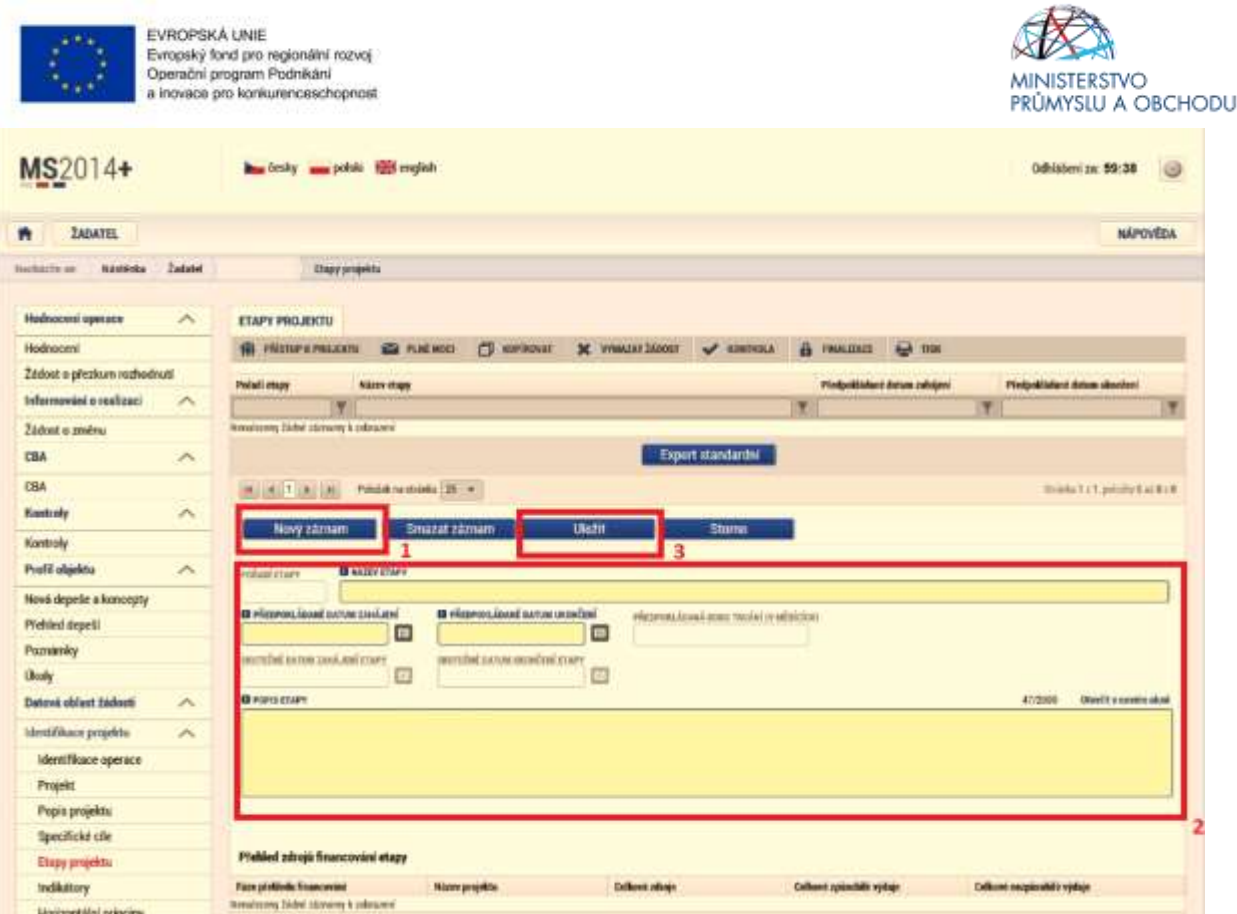

Vyplní se "*Název etapy*", "*Předpokládané datum zahájení*", "*Předpokládané datum ukončení*" a "*Popis etapy*", ve kterém bude stručně uvedeno, co je předmětem dané etapy a jaký je její výstup.

V "*Popisu etapy*" nedoporučujeme uvádět konkrétní technologie/plnění, která budou v rámci etapy pořizována, ale spíše se zaměřit na souhrnný výstup etapy projektu. Důvodem je v budoucnu maximálně eliminovat počet změnových řízení.

Předpokládané datum zahájení u první etapy se musí shodovat s předpokládaným datem zahájení, který je uveden ve formuláři "**Projekt**", stejně tak předpokládané datum ukončení u poslední etapy se musí shodovat s předpokládaným datem ukončení, který je uveden ve stejném formuláři. Předpokládaná data zahájení jednotlivých etap se mohou překrývat, doporučujeme však, aby jednotlivé etapy na sebe časově navazovaly.

Při vyplňování tohoto formuláře je nutné se řídit pravidly etapizace, která jsou součástí Pravidel pro žadatele a příjemce z OP PIK – obecná část, které jsou k dispozici na stránkách [\(http://www.agentura](http://www.agentura-api.org/wp-content/uploads/2016/06/Příloha-č.-2-Etapizace-projektu.pdf)[api.org/wp-content/uploads/2016/06/Příloha-č.-2-Etapizace-projektu.pdf](http://www.agentura-api.org/wp-content/uploads/2016/06/Příloha-č.-2-Etapizace-projektu.pdf)).

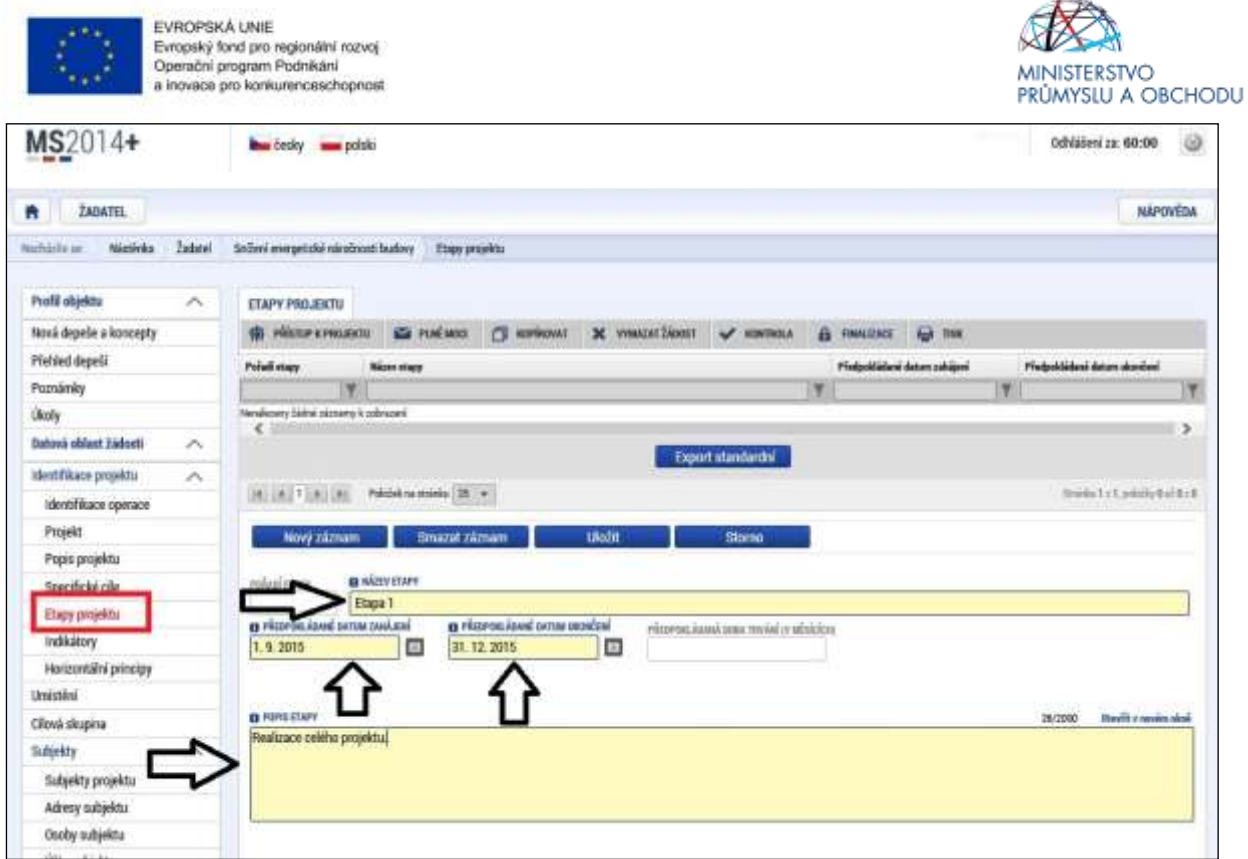

Název etapy: Doporučujeme uvést "Etapa 1", "Etapa 2", "Etapa 3" atd. dle skutečného počtu etap.

**Předpokládané datum zahájení:** Uveďte totožně s předpokládaným datem zahájení projektu.

**Předpokládané datum ukončení:** Uveďte totožně s předpokládaným datem ukončení projektu

**Popis etapy:** Upravte dle skutečně přidaných etap.

Další etapy můžete přidat pomocí tlačítka

Nový záznam

**Indikátory**

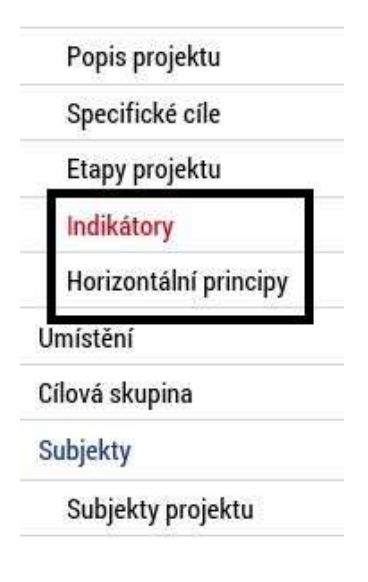

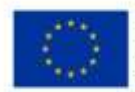

EVROPSKÁ UNIE Evropský fond pro regionální rozvoj<br>Operační program Podnikání a inovace pro konkurenceschopnost

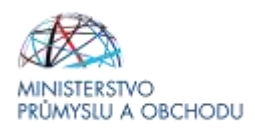

V programovacím období 2014 – 2020 v rámci Operačního programu podnikání a inovace pro konkurenceschopnost (dále jen OP PIK) jsou projektové Indikátory rozděleny do dvou skupin, a to:

- **Indikátory povinné k naplnění** jsou indikátory, které spadají do množiny indikátorů povinných k výběru, ale u kterých se žadatel zavazuje k naplnění jím určené cílové hodnoty.
- **Indikátory povinné k výběru**, u kterých žadatel nestanovuje cílovou hodnotu.

#### **Ve formuláři jsou předdefinovány konkrétní Indikátory vztahující se k programu.**

**U indikátorů povinných k výběru** je nutné vyplnit "*Výchozí hodnotu, Datum výchozí hodnoty, Cílovou hodnotu a datum cílové hodnoty*".

Jako výchozí hodnota bude vždy uvedena 0, jako datum výchozí hodnoty bude uvedeno předpokládané datum zahájení projektu.

Jako cílová hodnota bude vždy uvedena 0, jako datum cílové hodnoty bude vždy uvedeno předpokládané datum ukončení projektu.

**U indikátorů povinných k naplnění** je nutné vyplnit "*Výchozí hodnotu, Datum výchozí hodnoty, Cílovou hodnotu a datum cílové hodnoty*".

Jako výchozí hodnota bude vždy uvedena 0, jako datum výchozí hodnoty bude uvedeno předpokládané datum zahájení projektu.

Cílová hodnota odráží hodnotu stanovenou energetickým posudkem a datum cílové hodnoty je nejzazším datem, do kterého se žadatel zavazuje k dosažení cílové hodnoty.

Po označení konkrétního předdefinovaného indikátoru (klikem ho označíte zeleně) se zpřístupní povinné pole k vyplnění.

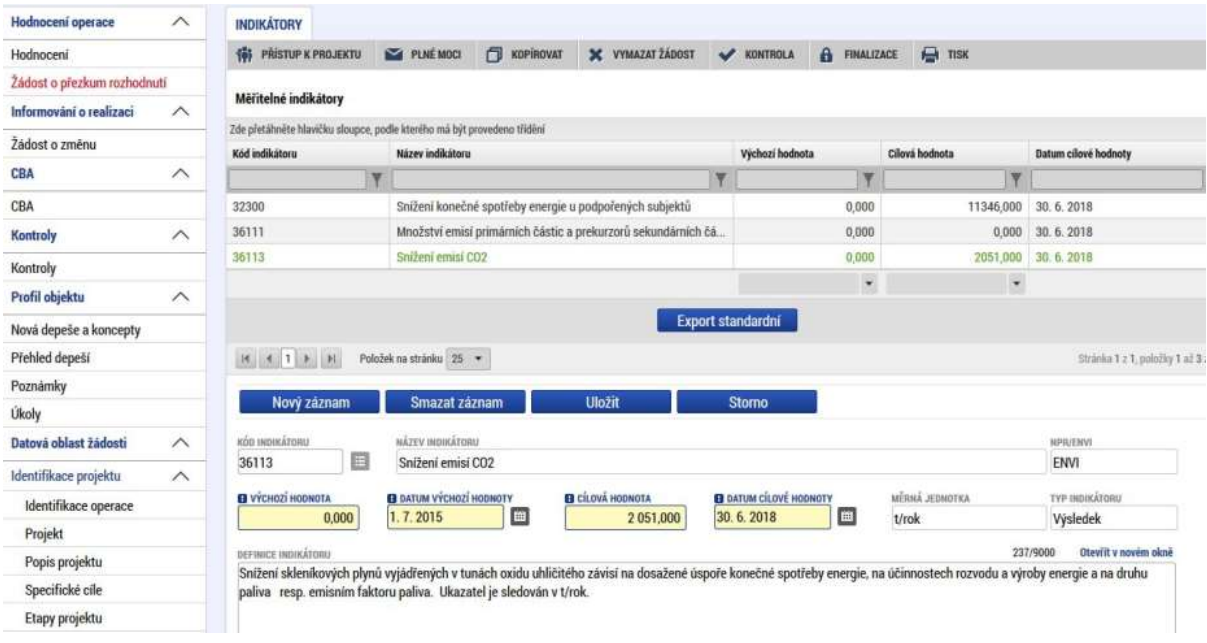

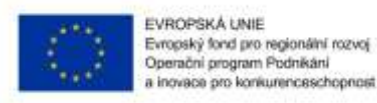

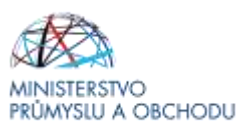

#### **Horizontální principy**

V tomto formuláři se vyplní typ horizontálního principu. Editovatelné pole se zpřístupní po označení konkrétního typu horizontálního principu. Ze seznamu se pak vybere "*Vliv projektu na horizontální princip*" a stručně se vyplní "*Popis a zdůvodnění vlivu projektu na horizontální princip*". U udržitelného rozvoje (environmentální indikátory) není možné z důvodu, že se nejedná o ENVI ukazatel, vybrat Pozitivní vliv na horizontální princip.

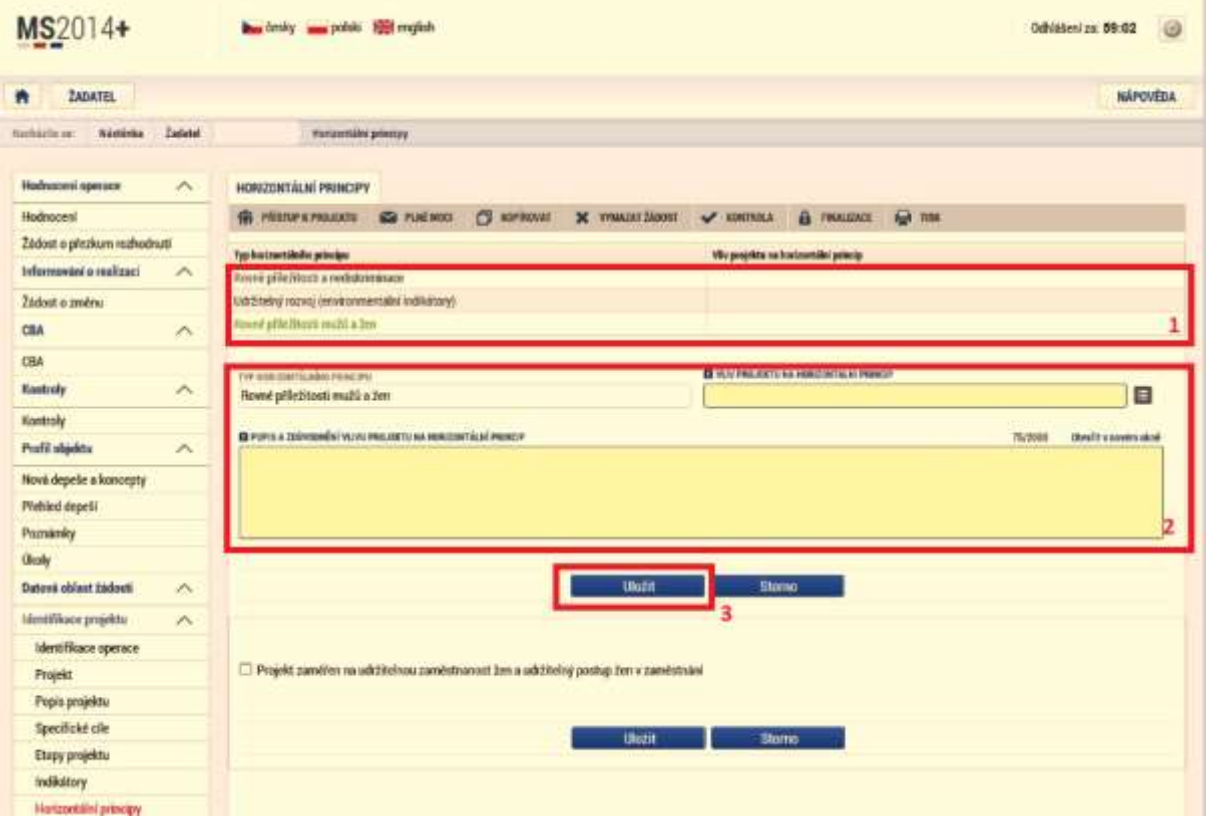

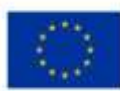

EVROPSKÁ UNIE<br>Evropský fond pro regionální rozvoj<br>Operační program Podnikáni<br>a inovace pro konkurenceschopnost

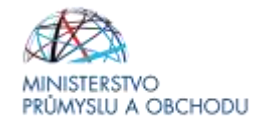

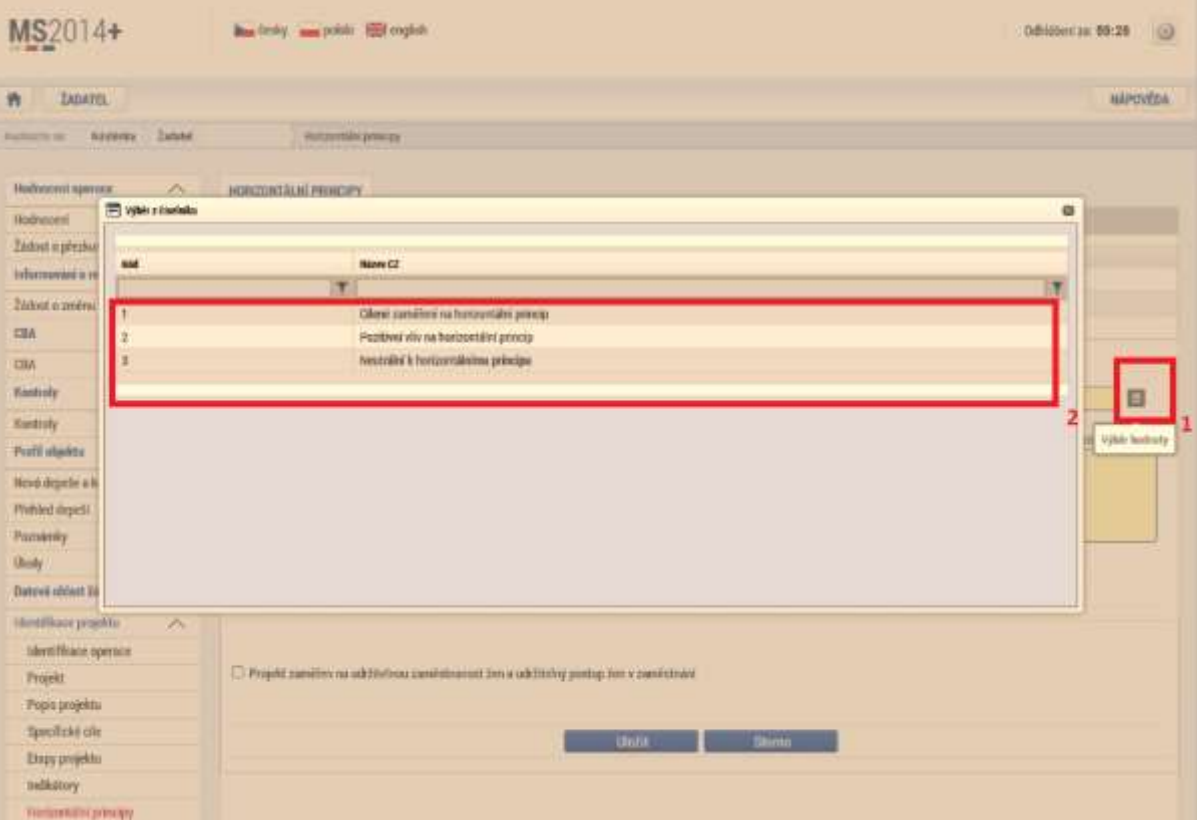

### **Umístění**

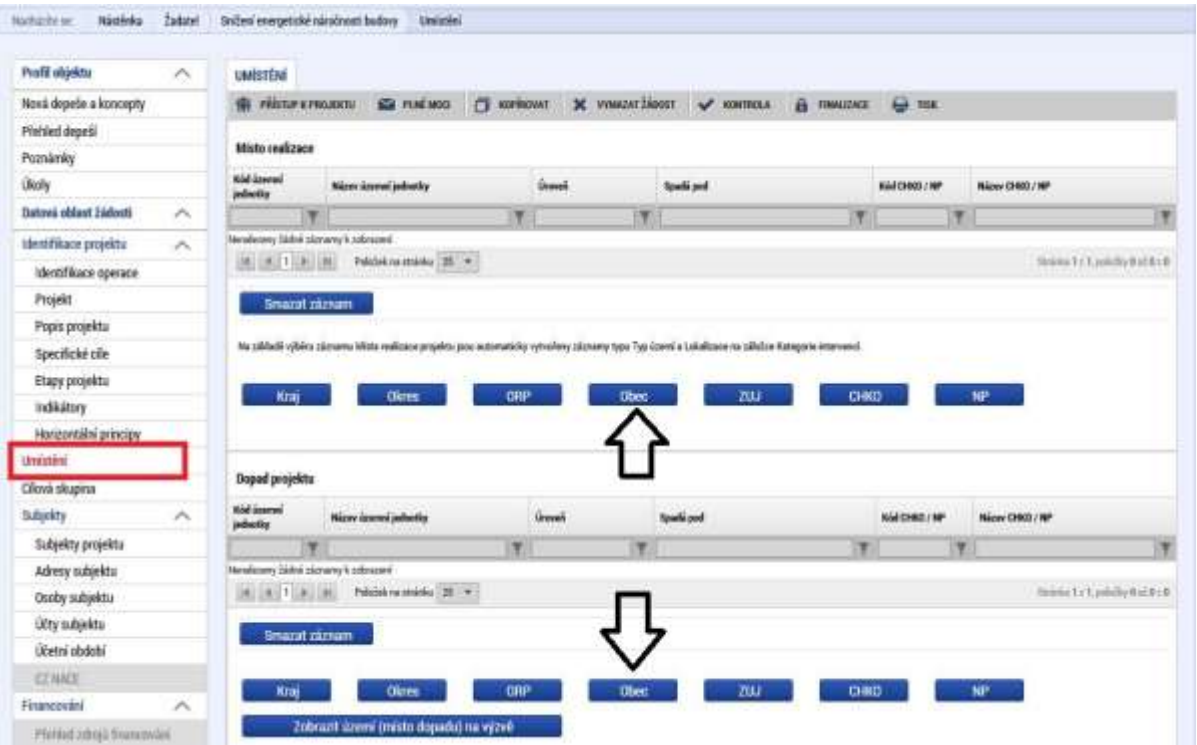

Na záložce "**Umístění**" žadatel vyplní **"Místo realizace"** a **"Dopad projektu"** do úrovně obce. **Místo realizace a Dopad projektu budou v projektové žádosti vždy shodné!** 

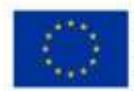

EVROPSKÁ UNIE Evropský fond pro regionální rozvoj<br>Operační program Podnikání a inovace pro konkurenceschopnost

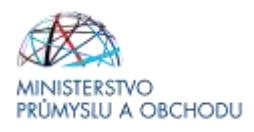

Po kliknutí na tlačítko "Obec" se žadateli objeví seznam všech obcí, v rámci kterých mohou mít žadatelé místo realizace projektu. Z tohoto seznamu si vyberou konkrétní obec a stisknutím šipky přidají požadovanou adresu do místa realizace. V případě více míst realizace projektu se toto opakuje. Totéž se provede i u "*Dopadu projektu*". Uložení se provede proklikem na tlačítko "*Uložit a zpět*".

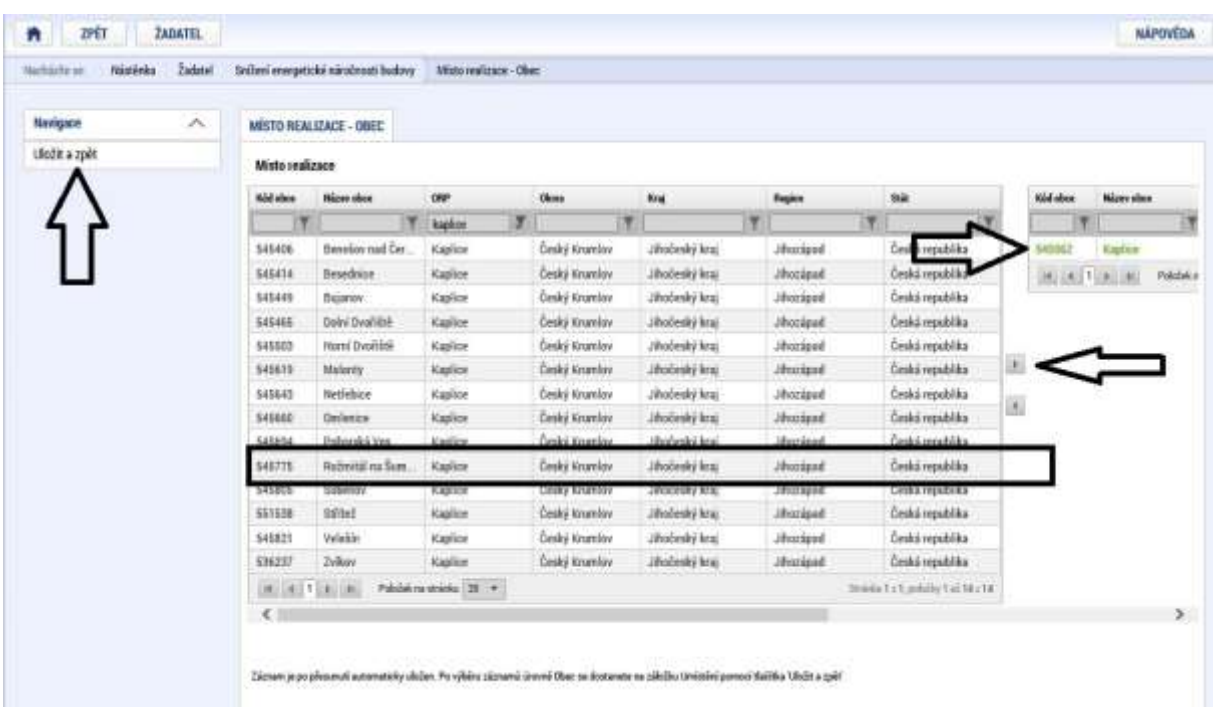

Po uložení bude výsledná záložka vypadat dle následujícího obrázku.

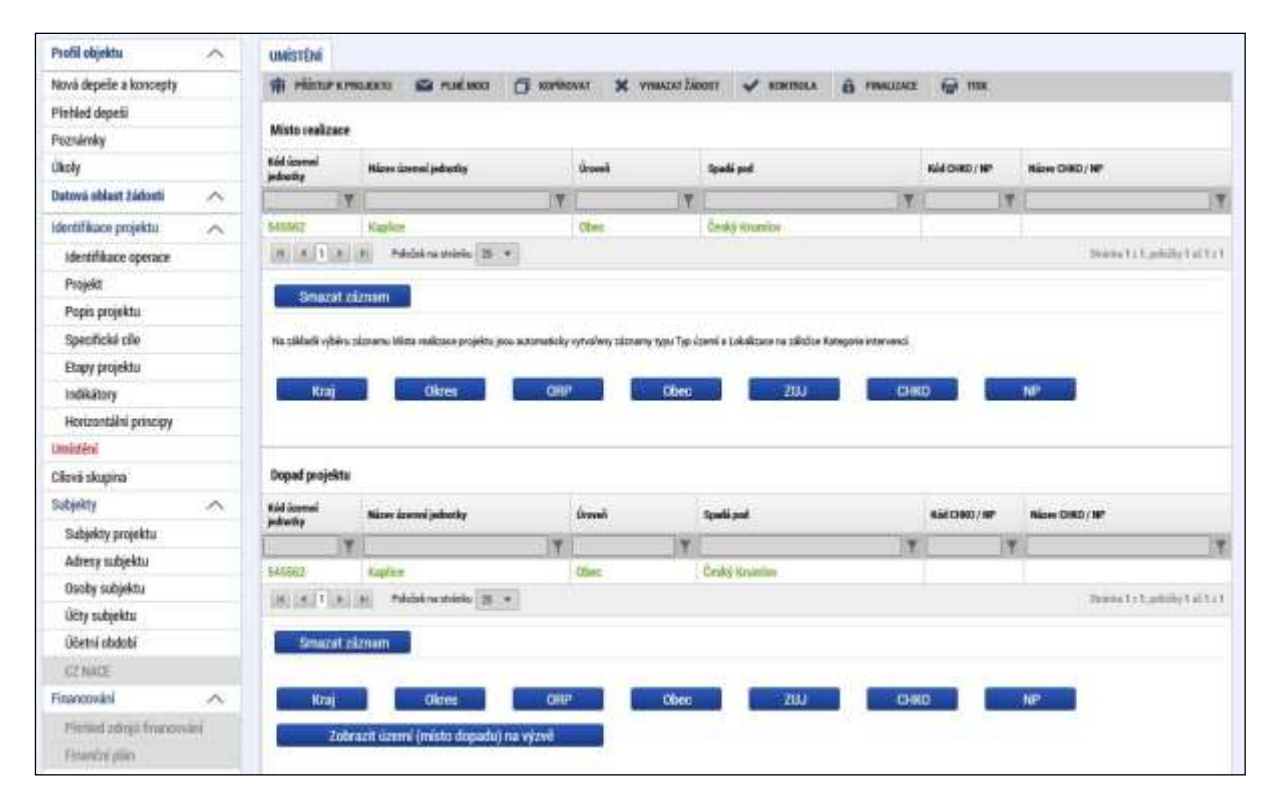

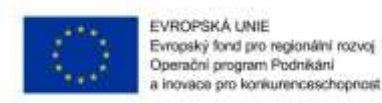

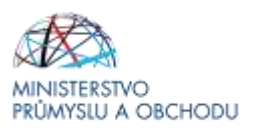

#### **Cílová skupina**

Na záložce "**Cílová skupina**" žadatel přes nový záznam z nabízeného seznamu vybere "*Cílovou*  skupinu" a doplní "Popis cílové skupiny".

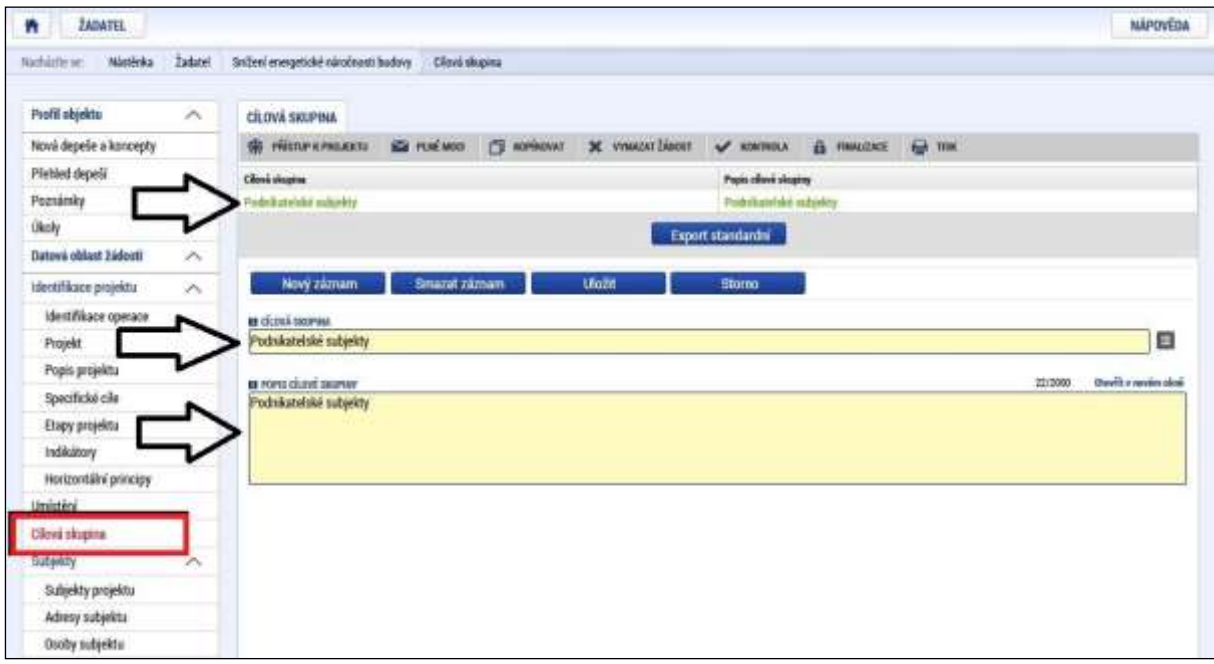

**Cílová skupina:** předvyplněno – ponechte beze změn. **Popis cílové skupiny:** Podnikatelské subjekty.

#### **Subjekty**

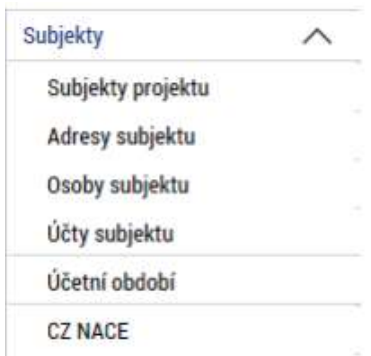

#### **Subjekty projektu**

Na záložce "**Subjekty projektu**" žadatel ze seznamu vybere "*Typ subjektu*", **konkrétně pak Hlavní žadatel/příjemce**. Vyplní "*Identifikační číslo*" a klikne na tlačítko "*Validace*". Tímto proklikem se mu do této záložky načtou data týkající se základních informací o žadateli včetně statutárních orgánů. Dále doplní "DIČ/ VAT ID" a ze seznamu vybere "Typ plátce DPH".

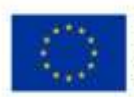

EVROPSKÁ UNIE Evropský fond pro regionální rozvoj<br>Operační program Podnikání ace pro konkurenceschopnost

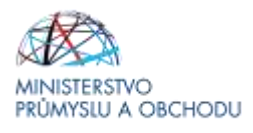

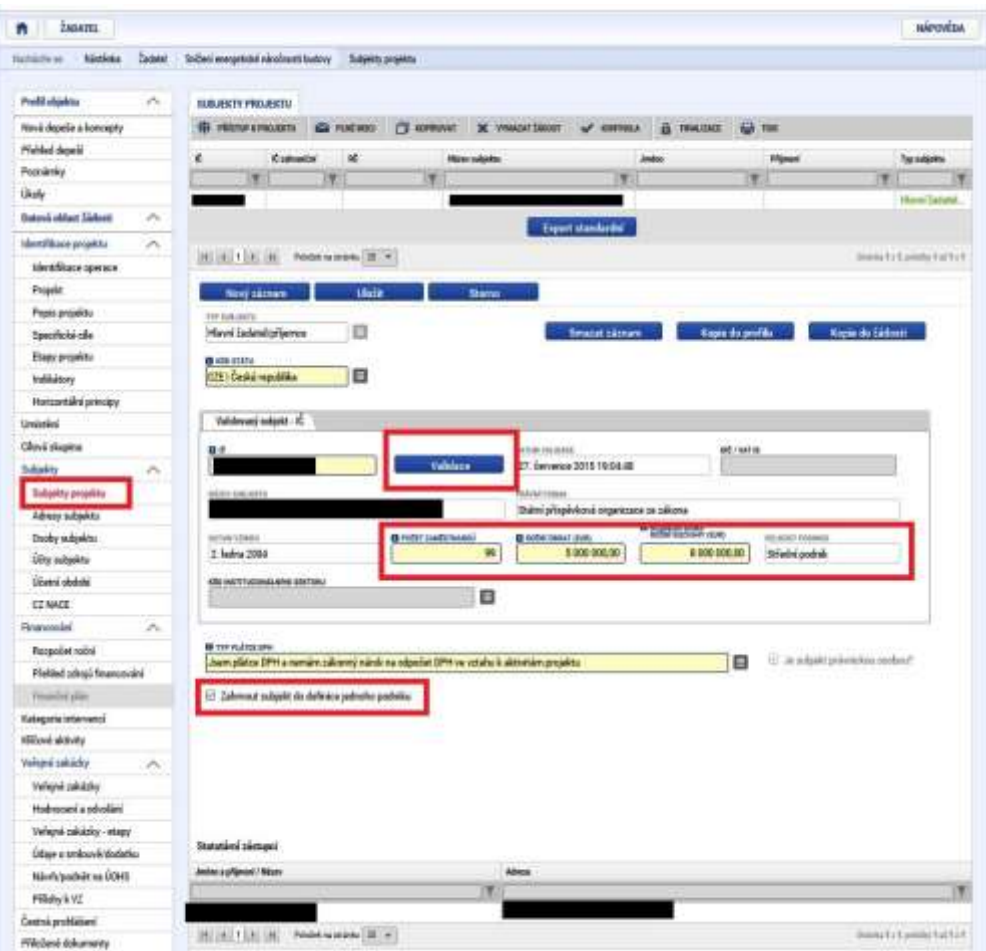

Typ subjektu: Vyberte "Hlavní žadatel/příjemce"

**IČ:** zadejte své IČ a použijte tlačítko

Validace

**Počet zaměstnanců, Roční obrat (EUR), Bilanční suma roční rozvahy (EUR):** Tyto údaje vyplňte dle skutečnosti v případě, že se jedná o žadatele bez vazeb na další společnosti (dle definice MSP).

**V případě, že je žadatel zahrnut do definice jednoho podniku dle Aplikačního výkladu MSP, který je k dispozici na webových stránkách API** [\(http://www.agentura-api.org/metodika/msp/\)](http://www.agentura-api.org/metodika/msp/) **zatrhne příslušný chechbox. Není nutné do aplikace zadávat všechny subjekty zahrnuté do této definice!. Je však nutné vyplnit "***Počet zaměstnanců, Roční obrat (EUR) a Bilanční sumu roční rozvahy (EUR)***" za celou**

**skupinu**, opět dle Aplikačního výkladu MSP, ve kterém rovněž naleznete i způsob stanovení kurzu EUR x Kč. **Tyto údaje jsou rozhodné pro stanovení velikosti podniku!**

Pokud neodpovídá velikost podniku, která se dle zadaných údajů automaticky po uložení doplní, velikosti žadatele dle definice MSP [\(http://www.agentura-api.org/metodika/msp/\)](http://www.agentura-api.org/metodika/msp/) upravte údaje tak, aby velikost podniku vycházela správně. Do seznamu dokumentů v takovém případě vložte prohlášení, že

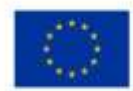

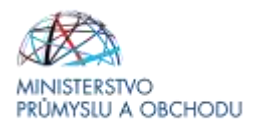

údaje byly upraveny z důvodu správného uvedení velikosti podniku v MS2014+. Dle velikosti podniku je stanovována míra podpory

**Typ plátce DPH:** Vyberte dle skutečnosti.

**Zahrnout subjekt do definice jednoho podniku:** Je zapotřebí vždy zaškrtnout u hlavního žadatele následujícím způsobem:

⊡ Zahrnout subjekt do definice jednoho podniku

Nový záznam Další subjekty můžete přidat pomocí tlačítka:

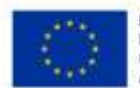

EVROPSKÁ UNIE Evropský fond pro regionální rozvoj<br>Operační program Podnikání pro konkurenceschopnost

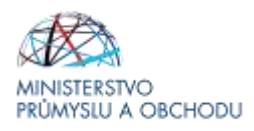

#### **Adresy subjektu**

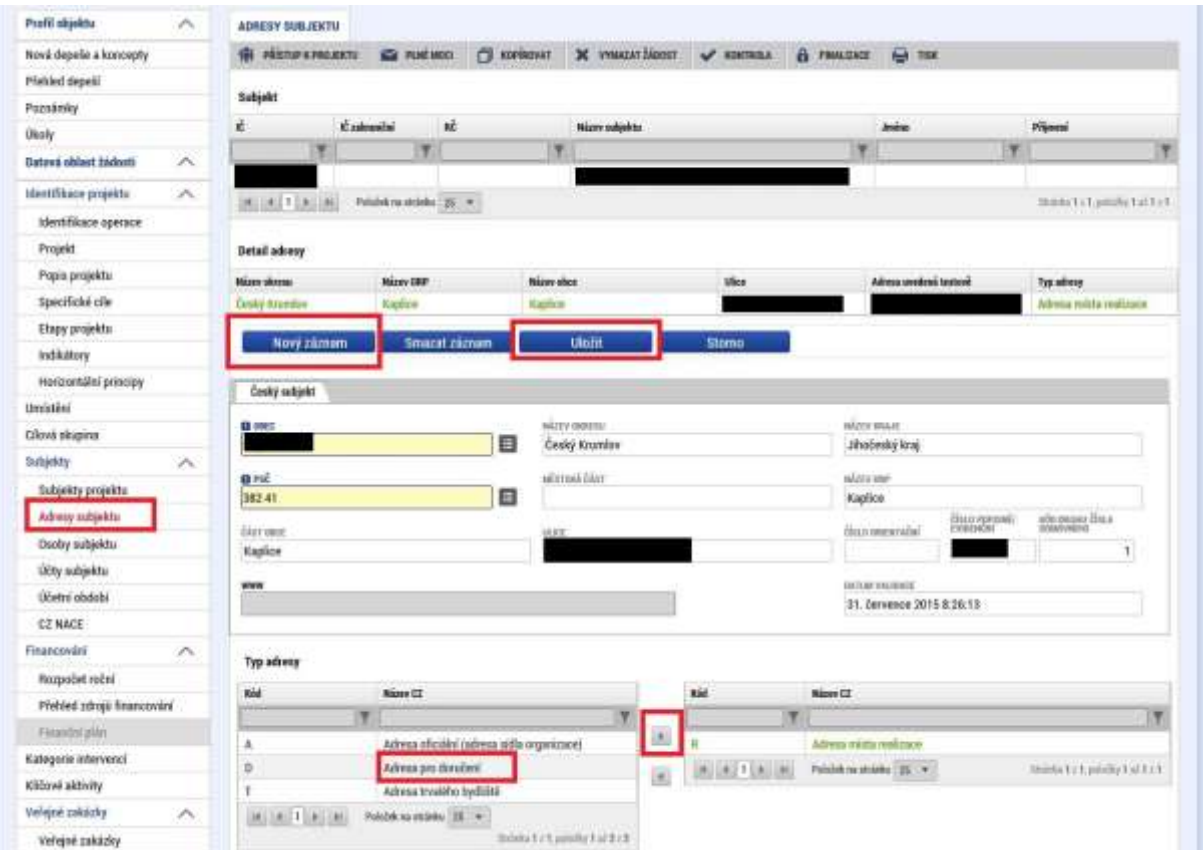

Na záložce "**Adresy subjektu**" žadatel opětovně vyplní Adresu místa realizace projektu, a to až do úrovně čísla popisného/orientačního. Nejdříve se u **"***Typu adresy***"** označí **"***Adresa místa realizace***"** a její výběr se potvrdí **"***šipkou směřující doprava***"**. Následně se klikne na tlačítko **"***Nový záznam***"** a vyplní se "Obec a PSČ" prostřednictvím seznamu, a to až do úrovně čísla popisného/orientačního".

Údaje na této záložce se načtou automaticky po validaci IČ na předchozí záložce.

**Typ adresy:** Pokud je adresa sídla zároveň adresou místa realizace, vyberte v tabulce vlevo příslušný

záznam a pomocí tlačítka jej přidejte do tabulky vpravo.

Pokud je adresa místa realizace odlišná, ale má přidělené číslo popisné, přidejte ji pomocí tlačítka

Nový záznam a následným výběrem **Obec** a **PSČ** (v rámci výběru **PSČ** je vybírána i ulice včetně čísla popisného).

Pokud nemá místo realizace přiděleno číslo popisné, neuvádějte jej a adresu zadejte do políčka "Co je **cílem projektu?"** na záložce **Popis projektu.**

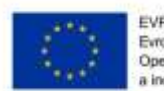

EVROPSKÁ UNIE Evropský fond pro regionální rozvoj<br>Operační program Podnikání sos pro konkurenceschopnost

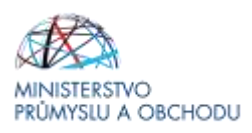

#### **Osoby subjektu**

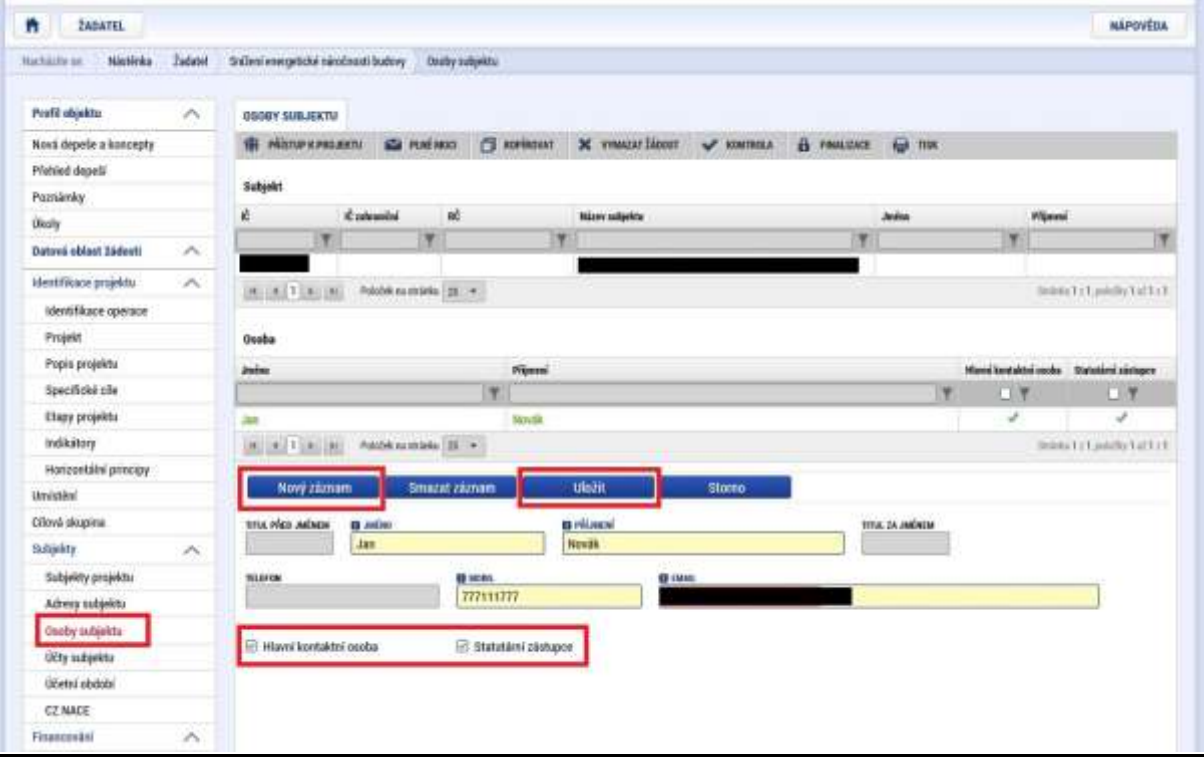

Na záložce "**Osoby subjektu**" musí být vyplněna osoba/osoby, které budou mít statut **"***Hlavní kontaktní osoby***"** a **"***Statutárního zástupce***"**, přičemž může jít o jednu a tutéž osobu nebo o rozdílné osoby.

Osoby subjektu přidáte prostřednictvím prokliku tlačítka **"***Nový záznam***"**, vyplní se **"***Jméno, Příjmení, Mobil a Email***"** a současně se zatrhne checkbox **"***Hlavní kontaktní osoba a/nebo Statutární zástupce***"**.

Vyplňte dle skutečnosti a určete, zda se jedná o **hlavní kontaktní osobu** nebo **statutárního zástupce. V případě více statutárních zástupců není nutné vyplňovat všechny, počet však musí odpovídat způsobu jednání za společnost, který je uveden v obchodním rejstříku.**

Pozn.: Tato nabídka není zobrazena, pokud není přiřazen typ subjektu (viz výše) "hlavní žadatel".

Pozn.: Jako hlavní kontaktní osobu uvádějte osobu, která o projektu ví nejvíc a kterou je možné telefonicky kontaktovat.

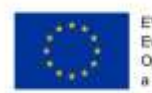

EVROPSKÁ UNIE Evropský fond pro regionální rozvoj<br>Operační program Podnikání inovace pro konkurenceschopnost

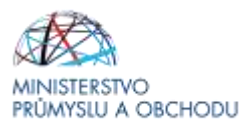

### **CZ-NACE**

Pozn.: Tato nabídka není zobrazena, pokud není přiřazen typ subjektu (viz výše) "hlavní žadatel".

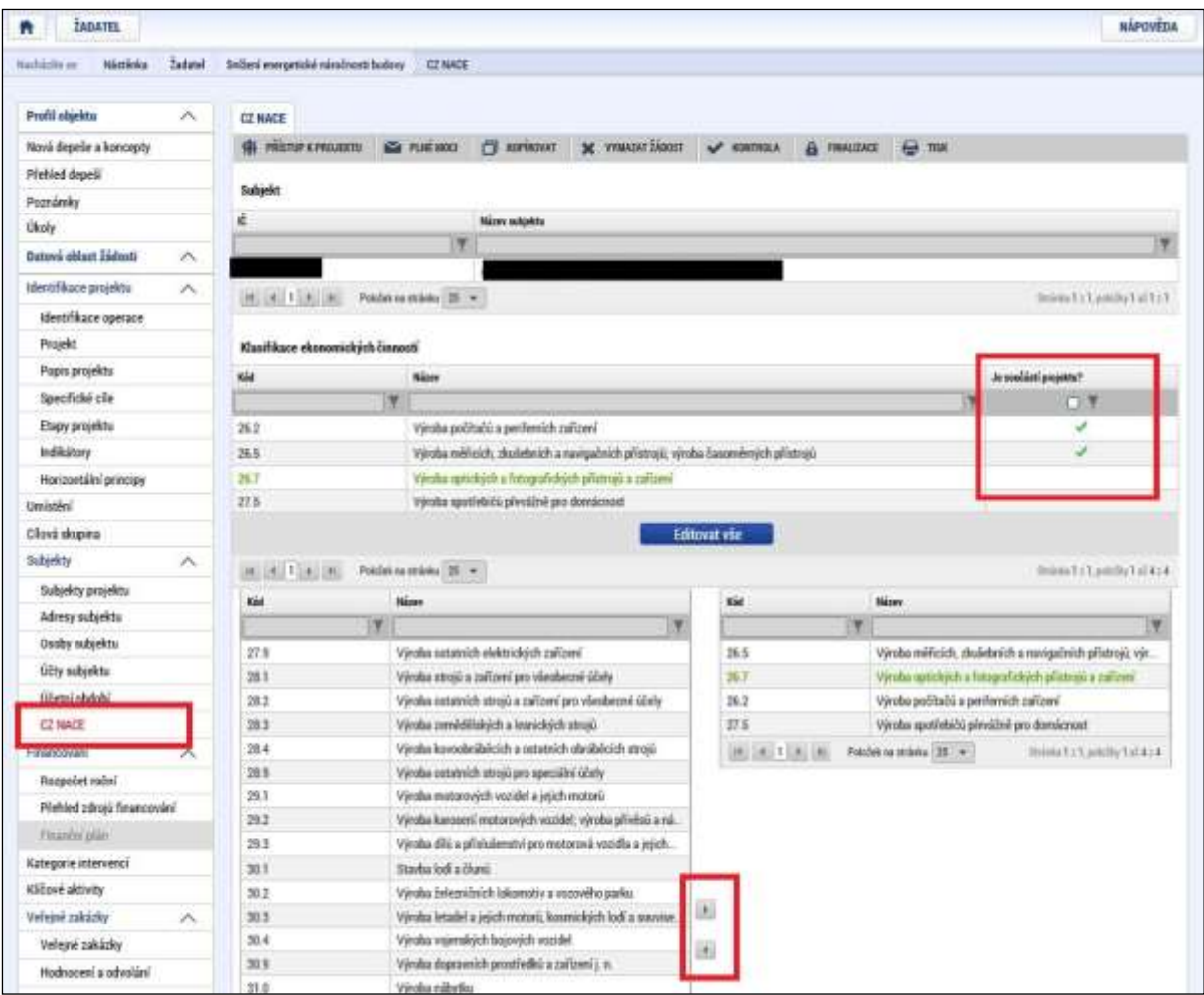

**Klasifikace ekonomických činností**: z tabulky vlevo dole (možno filtrovat dle příkladu) pomocí vyberte všechny ekonomické činnosti, které budou vykonávány v předmětných nemovitostech po realizaci projektu.

**Je součástí projektu?** Po přidání všech ekonomických činnosti použijte tlačítko **byla kterální a** 

označte CZ-NACE, které budou podpořeny na základě realizaci projektu, pomocí zobrazených checkboxů.

Žadatel uvede všechny CZ NACE dle RES. Jako **hlavní CZ NACE projektu uvede CZ NACE 35**.

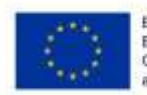

EVROPSKÁ UNIE Evropský fond pro regionální rozvoj<br>Operační program Podnikání a inovace pro konkurenceschopnost

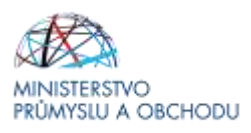

#### **Projekt - CBA**

.

V tomto formuláři je nutné doplnit informaci týkající se CBA prostřednictvím zatrhnutí checkboxu "*CBA*".

Tato povinnost se týká pouze plné žádostí o podporu, resp. žadatelů, kteří mají povinnost zpracovat finanční, případně ekonomickou analýzu. Povinnost zpracovat finanční analýzu platí pro všechny žadatele, jejichž plná žádost o podporu převyšuje částku 5 mil. Kč celkových výdajů projektu. U plné žádostí o podporu s celkovými výdaji vyššími než 100 mil. Kč je nutné zpracovat finanční a ekonomickou analýzu.

Podrobný návod k vyplnění CBA analýzy naleznete v CBA – Příručce pro žadatele, která je k dispozici na stránkách API [http://www.agentura-api.org/wp-content/uploads/2016/12/CBA-příručka](http://www.agentura-api.org/wp-content/uploads/2016/12/CBA-příručka-žadatele_1.12.2016.pdf)[žadatele\\_1.12.2016.pdf](http://www.agentura-api.org/wp-content/uploads/2016/12/CBA-příručka-žadatele_1.12.2016.pdf) .

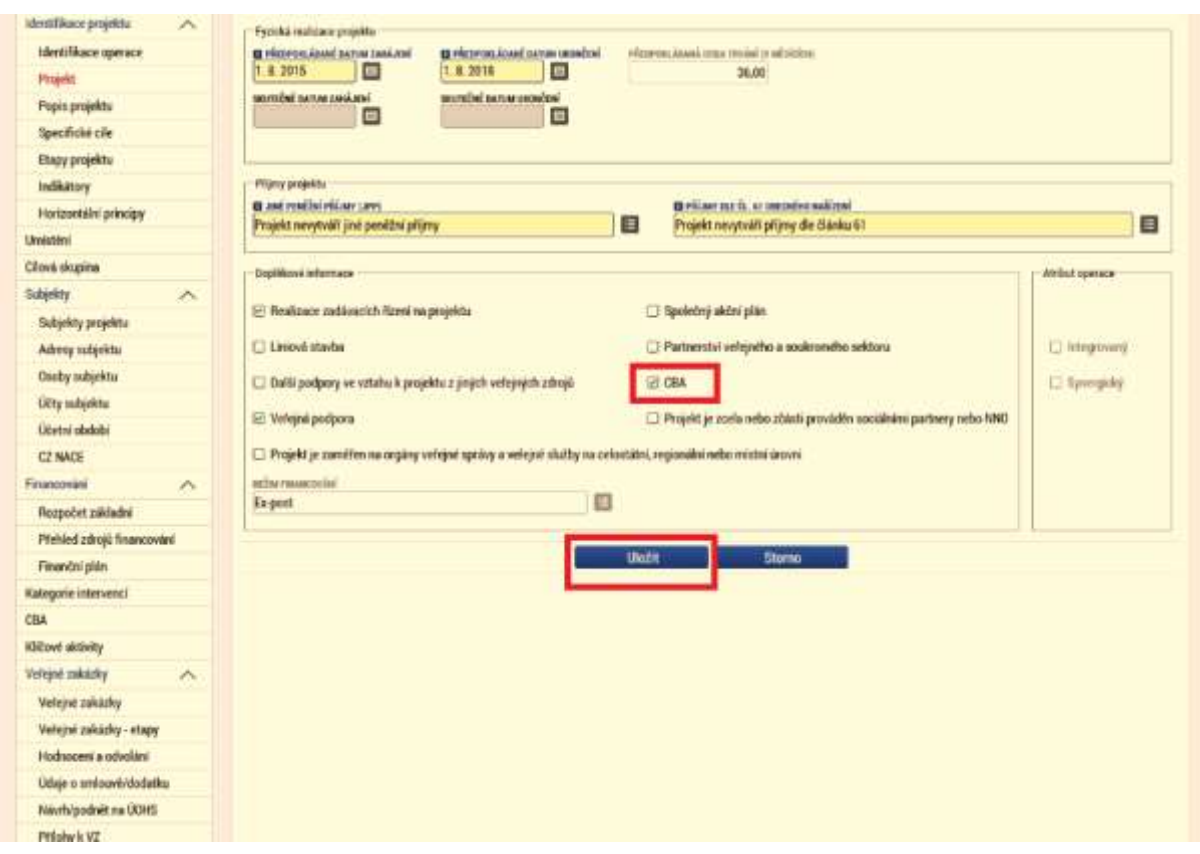

**Financování**

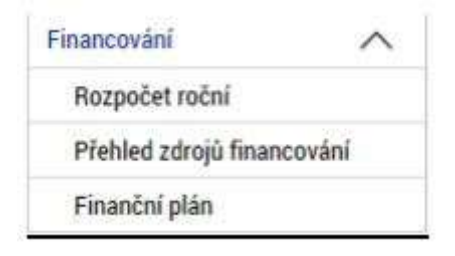

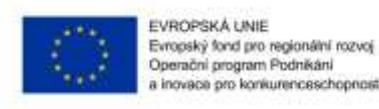

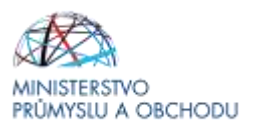

#### **Rozpočet roční**

- **Při hodnocení projektu se vychází z celkových způsobilých výdajů uvedených v žádosti o podporu (Plná žádost)**
- **Celkové způsobilé výdaje = Investiční náklady v energetickém posudku + náklady na projektovou dokumentaci + náklady na energetický posudek**

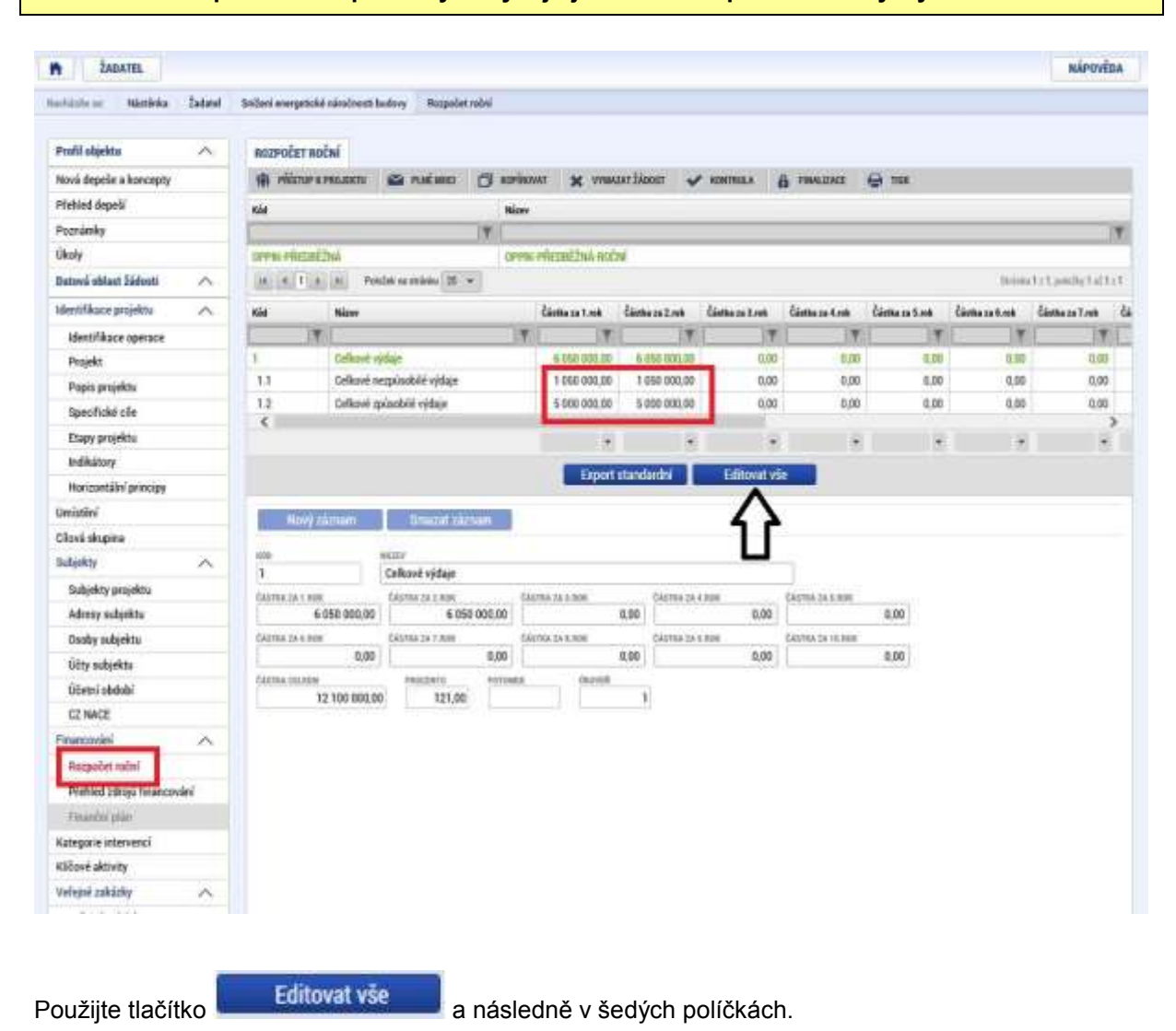

**Podrobná specifikace způsobilých výdajů je uvedena v příloze č. 2 Výzvy**

Rozpočet se vyplňuje dle kalendářních roků v projektu, nezávisle na etapách.

Vyplňte odhadované způsobilé a nezpůsobilé výdaje, které budou realizovány v jednotlivých kalendářních rocích po dobu realizace projektu. Jako nezpůsobilý výdaj uvádějte vždy minimálně DPH (pokud lze uplatnit nárok na její odpočet).

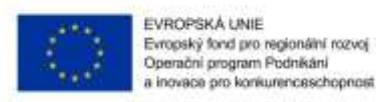

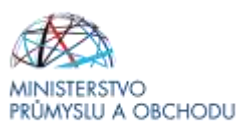

### **Rozpočet základní**

V tomto formuláři se doplní hodnoty u jednotlivých rozpočtových položek, tj. položek označených 5 místním kódem a Celkové nezpůsobilé výdaje. Ostatní položky jsou součtové a sami se automaticky dopočítají. Rozhodující pro výběr konkrétní rozpočtové položky je její budoucí zaúčtování, tzn.: zda vstupuje do majetku (investiční) nebo nikoliv (neinvestiční). Při volbě konkrétní rozpočtové položky postupujte dle Příručky způsobilých výdajů. Tento dokument naleznete na stránkách Agentury API.

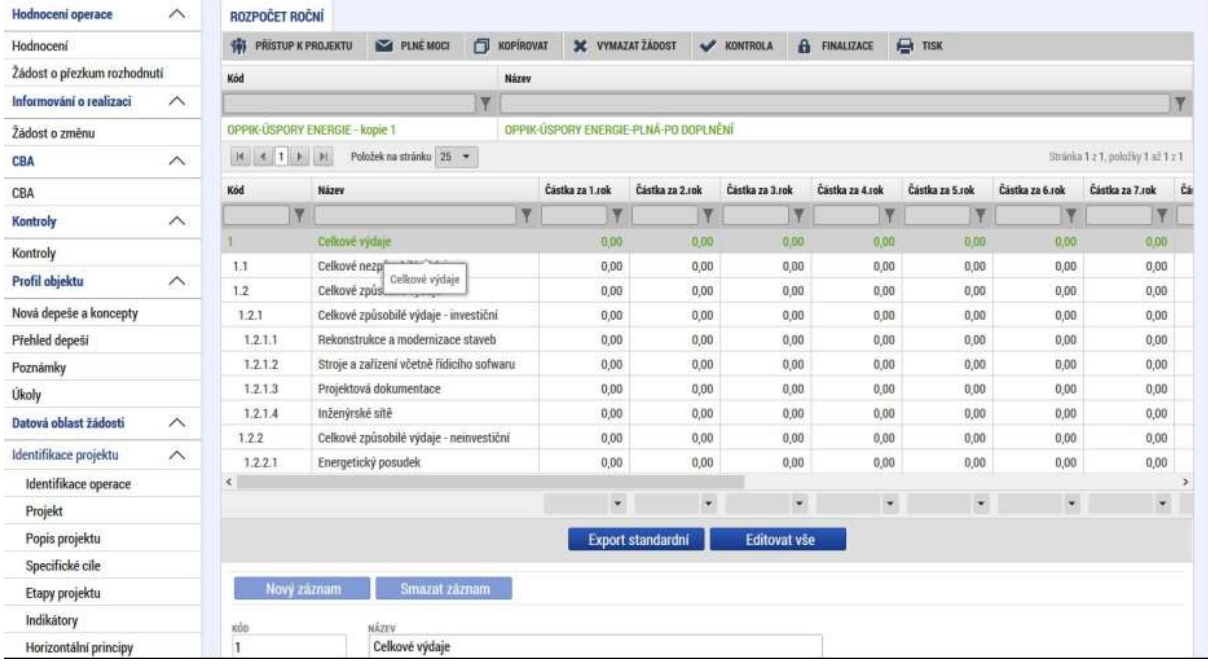

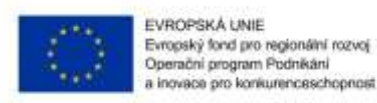

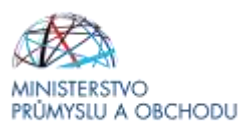

#### **Přehled zdrojů financování**

Po vyplnění předchozího formuláře je nutné ve formuláři Přehled zdrojů financování provést přepočet, a to prostřednictvím tlačítka "Rozpad financování".

**Maximální výše podpory je dána procentuálním podílem způsobilých výdajů uvedených v plné žádosti o podporu.**

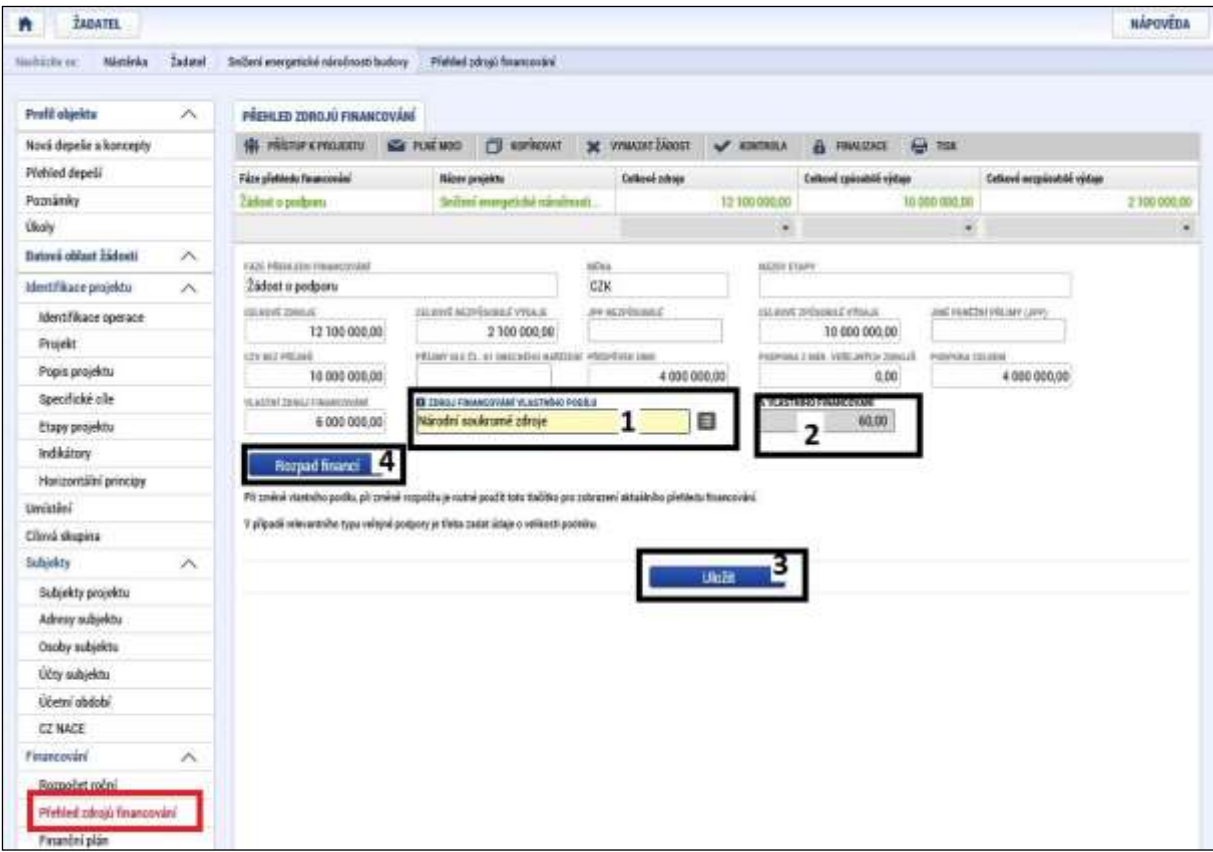

Na záložce "Přehled zdrojů financování" dochází k výpočtu požadované podpory na základě údajů vyplněných na záložkách "Subjekty projektu a Rozpočet roční". Nejdříve ze seznamu vyberte "Zdroj financování vlastního podílu". Vždy vyberte Národní soukromé zdroje! Poté dle zjištěné velikosti podniku ze záložky "Subjekty projektu" vyplňte "% vlastního financování". U malého podniku uveďte 55, u středního 65 a u velkého 75. Následně data uložte a klikněte na tlačítko "Rozpad financí". Po tomto kroku se vyplní všechny ostatní údaje na záložce. Aby fungovalo tlačítko "Rozpad financí", checkbox "Veřejná podpora" v části Doplňkové informace na záložce "Projekt", ponechte prázdný.

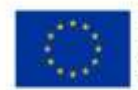

EVROPSKÁ UNIE Evropský fond pro regionální rozvoj Operačni program Podnikáni inovace pro konkurenceschopnost

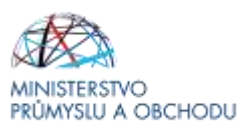

#### **Finanční plán**

Počet záznamů ve formuláři **Finanční plán** se bude shodovat s počtem etap, které jsou uvedeny ve formuláři **Etapy projektu**. Každý záznam se provede přes tlačítko "*Nový záznam*", následně se vyplní editovatelné pole, tj.

- "*Datum předložení*", které odpovídá datu, kdy bude předkládaná žádost o platbu (nejdříve v den předpokládaného data ukončení etapy),
- "*Etapu*", která se vybere se seznamu, ve kterém je počet etap převzat z formuláře Etapy projektu,
- "*Vyúčtování – Investice*", ve kterém se uvede součet investičních způsobilých výdajů plánovaných na etapu,
- "*Vyúčtování – Neinvestice*", ve kterém se uvede součet neinvestičních způsobilých výdajů plánovaných na etapu.

Po vyplnění všech záznamu doporučujeme provést Kontrolu shody částek finančního plánu a rozpočtu. Tato kontrola Vám ověří, zda hodnoty z formuláře Rozpočet základní je shodný s hodnotami ve formuláři Finanční plán.

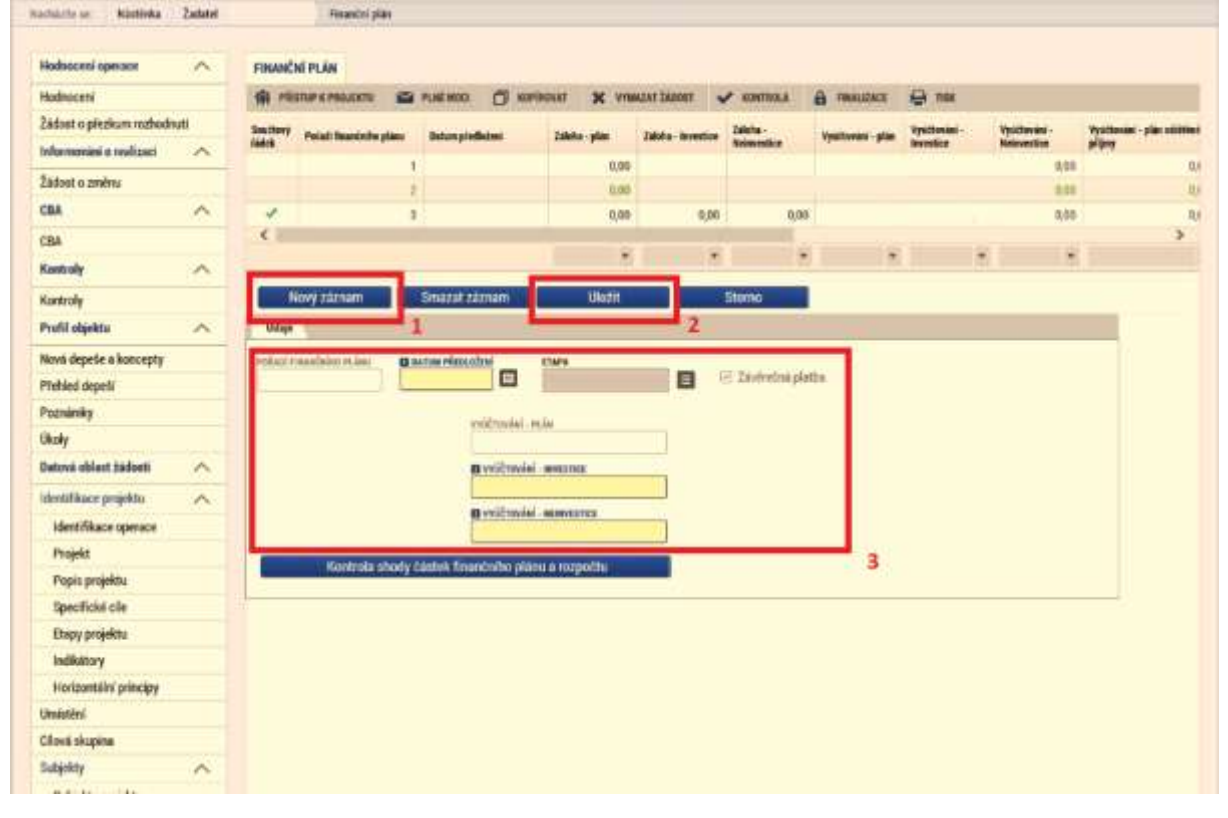

#### **Kategorie intervencí**

V tomto formuláři se jednotlivá data vybírají z předdefinovaných seznamů. Konkrétně pak:

- 1. Tematický cíl Podpora přechodu na nízkouhlíkové hospodářství ve všech odvětvích, 100%.
- 2. Oblast intervence se vyplňuje přesně dle metodiky Kategorizace kód intervence, která je dostupná na stránkách Agentury API [\(https://www.agentura-api.org/wp](https://www.agentura-api.org/wp-content/uploads/2016/06/Kategorizace-kód-intervence-11.5.2017.pdf)[content/uploads/2016/06/Kategorizace-kód-intervence-11.5.2017.pdf\)](https://www.agentura-api.org/wp-content/uploads/2016/06/Kategorizace-kód-intervence-11.5.2017.pdf), konkrétně pak:
	- MSP 100% intervence do kódu 068
	- Velký podnik 100% intervence do kódu 070
- 3. Forma financování Nevratný grant, 100%
- 4. Ekonomická aktivita dle zaměření projektu
- 5. Mechanismus územního plnění Nepoužije se.
- 6. Lokalizace Předvyplněno, vyplní se pouze procentní podíl dle počtu míst realizace projektu.
- 7. Typ území Předvyplněno, vyplní se pouze procentní podíl dle počtu míst realizace projektu.

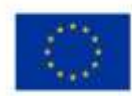

EVROPSKÁ UNIE<br>Evropský fond pro regionální rozvoj<br>Operační program Podnikáni<br>a inovace pro konkurenceschopnost

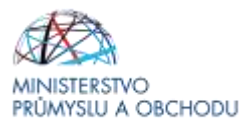

 $\mathbf{u}$ 

#### vybės z žiurkilis vybės z žiurkilis

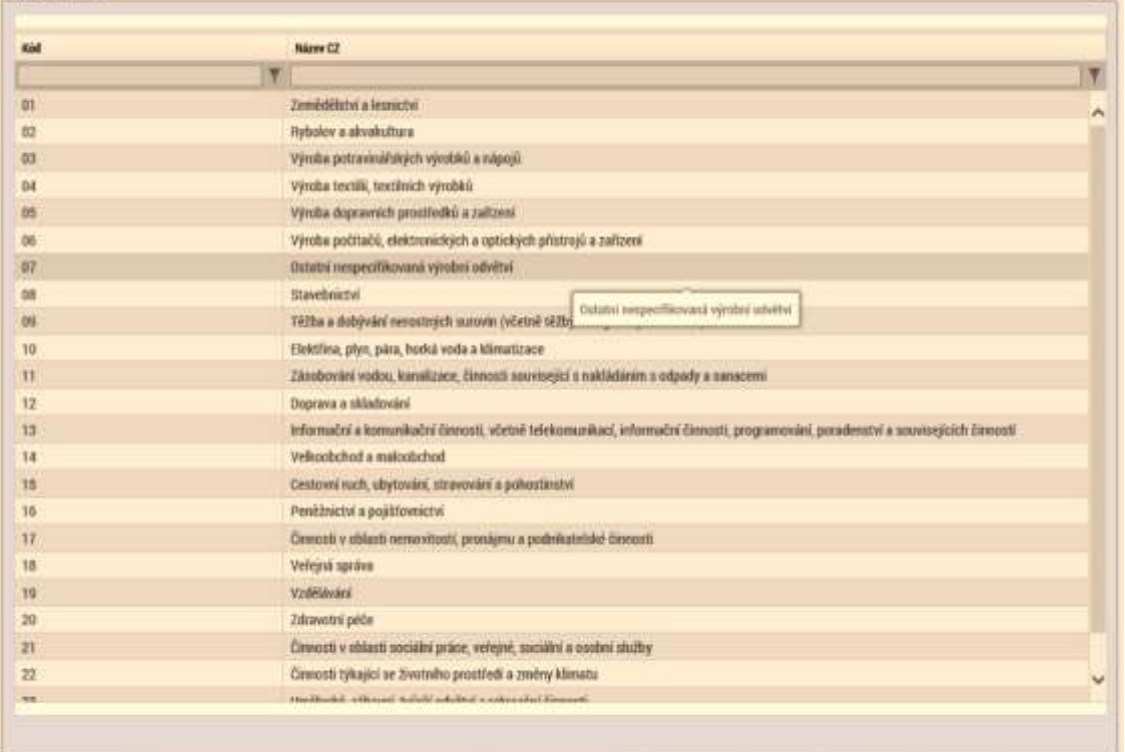

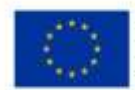

EVROPSKÁ UNIE<br>Evropský fond pro regionální rozvoj<br>Operační program Podnikáni<br>a inovace pro konkurenceschopnost

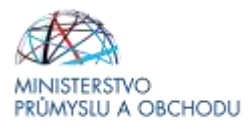

### **Veřejné zakázky (včetně všech podkategorií)**

Na projektu musí být založena min. jedna zakázka ve stavu plánováno. Každý záznam se provede přes tlačítko "*Nový záznam*", vyplní se všechna editovatelná pole a nakonec se vše uloží.

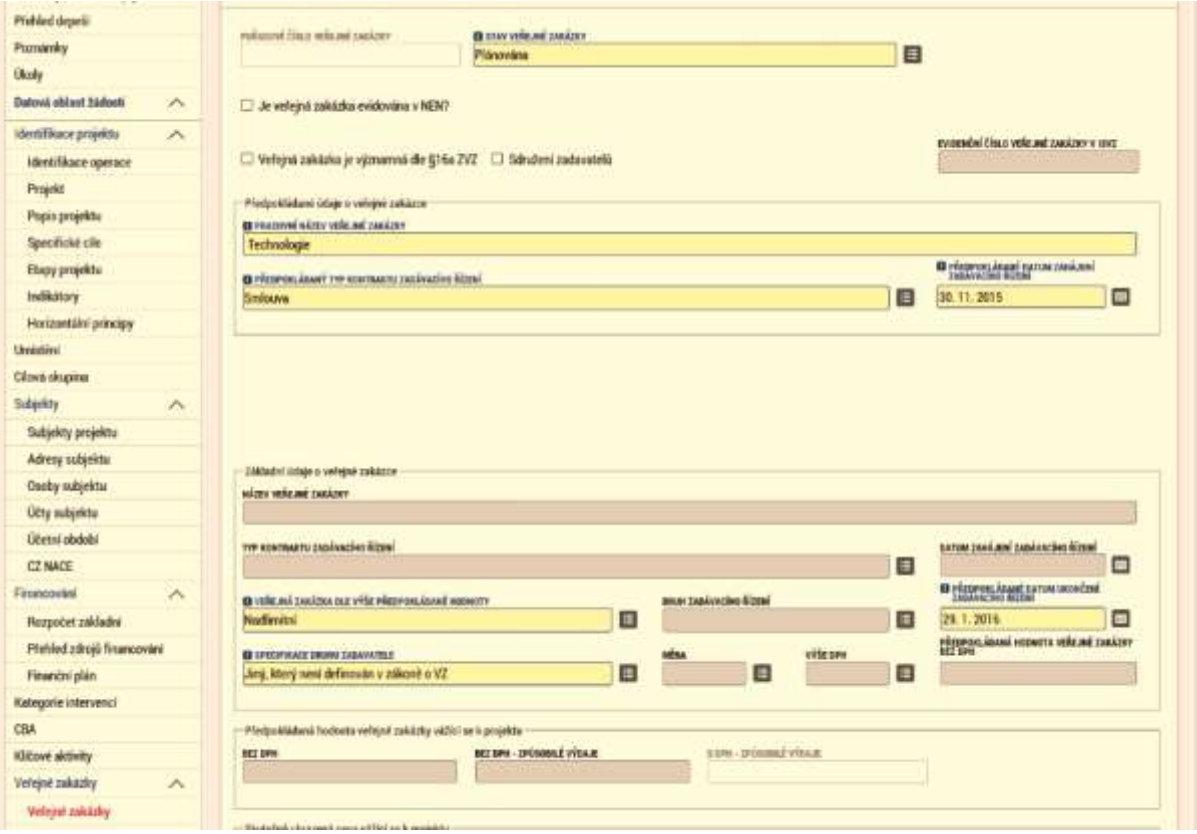

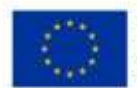

EVROPSKÁ UNIE Evropský fond pro regionální rozvoj<br>Operační program Podnikání<br>a inovace pro konkurenceschopnost

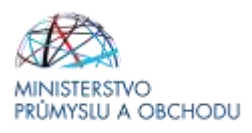

### **Čestná prohlášení**

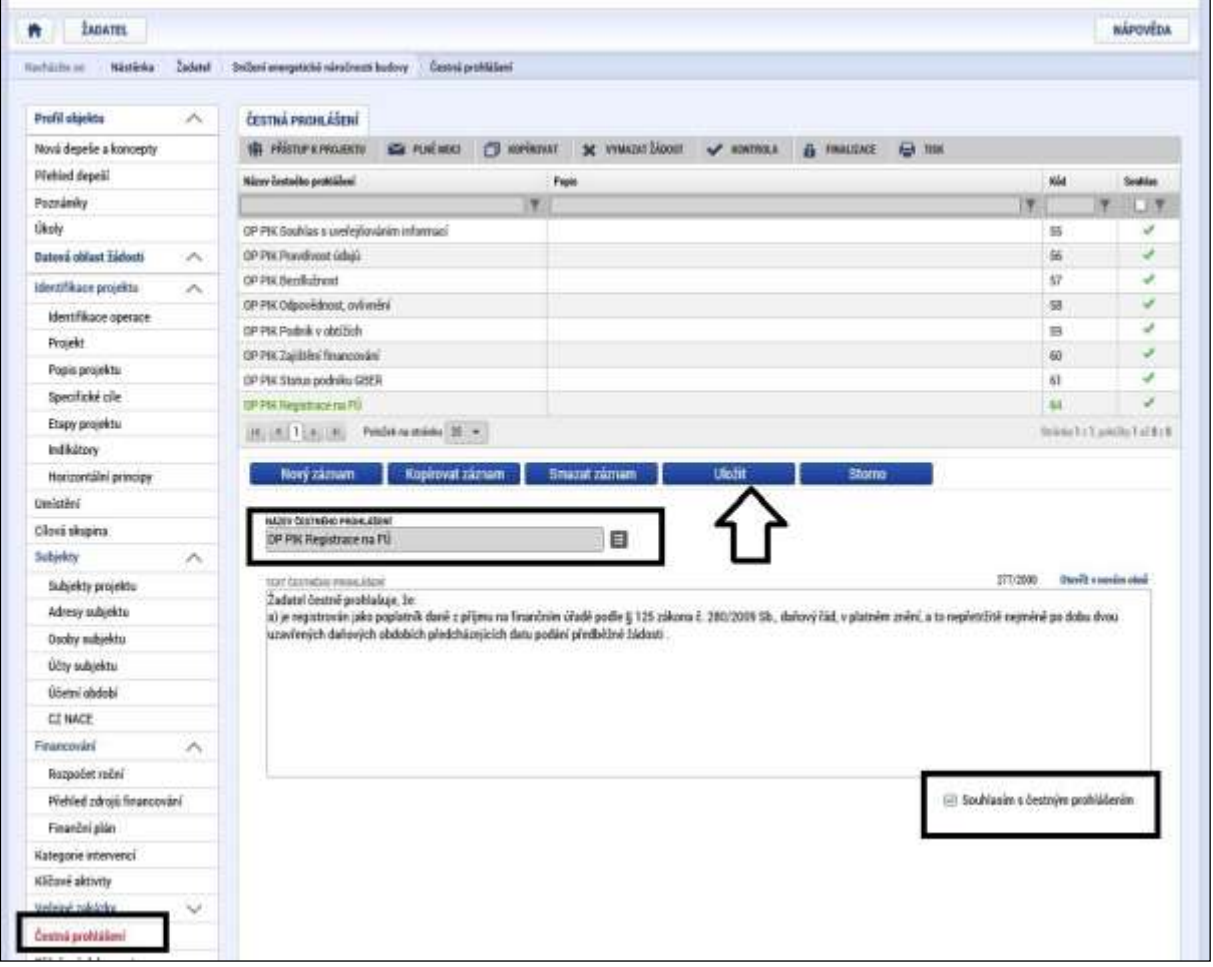

Žádost není možné podat, dokud na záložce "**Čestná prohlášení**" žadatel neodsouhlasí všechna uvedená čestná prohlášení. Odsouhlasení se provede po výběru čestného prohlášení a zatrhnutím checkboxu "*Souhlasím s čestným prohlášením*".

Otevřete postupně všechna čestná prohlášení a označte zaškrtávací políčko "Souhlasím s čestným **prohlášením"** (takto: ⊠ Souhlasím s čestným prohlášením)

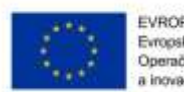

EVROPSKÁ UNIE Evropský fond pro regionální rozvoj<br>Operační program Podnikání a inovace pro konkurenceschopnost

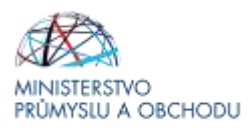

#### **Přiložené dokumenty**

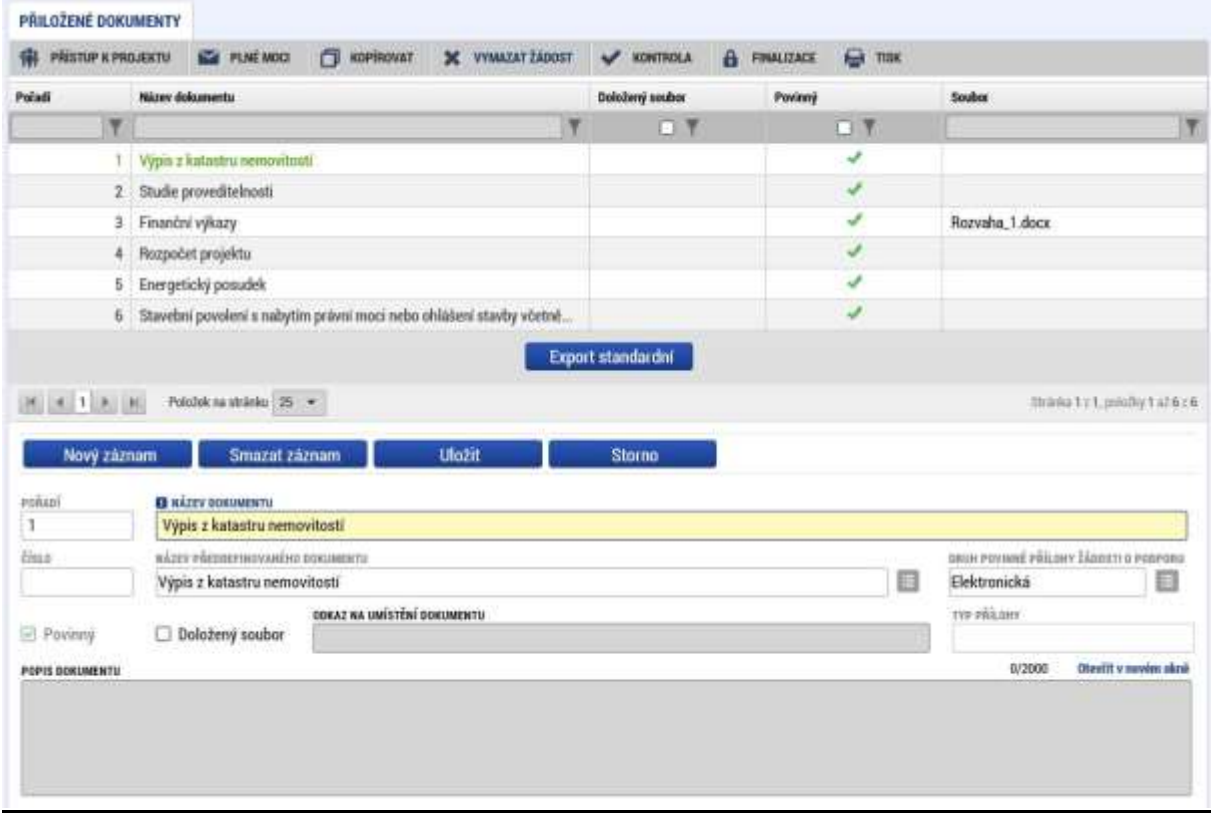

#### **Finalizace, kontrola a podání plné žádosti o podporu**

Po vyplnění všech výše uvedených formulářů doporučujeme provést kontrolu. V případě, že je vše v pořádku, kliknete na odkaz "Finalizace" (to bylo již popsáno na začátku tohoto textu) a poté na záložku "*Podpis žádosti*", kde připojíte elektronicky podpis. Tímto krokem dojde k odeslání plné žádosti o podporu, máte-li nastavené automatické odeslání žádosti.

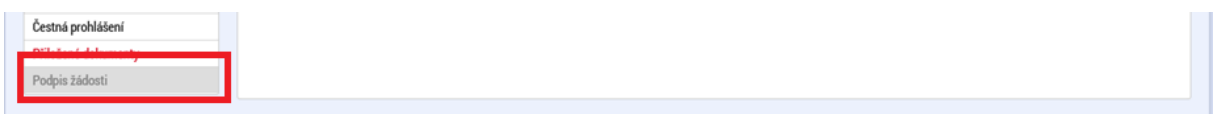

**Obrázek 1: Podpis žádosti**

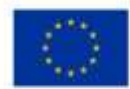

EVROPSKÁ UNIE Evropský fond pro regionální rozvoj<br>Operační program Podnikání novace pro konkurenceschopnost

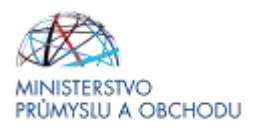

#### **Povinné Přílohy Žádosti o podporu**

- 1. **Rozvaha** za poslední 2 uzavřená účetní období.
- 2. **Výkaz zisků a ztrát** za poslední 2 uzavřená účetní období.
- 3. **Vyplněný Formulář finanční analýzy** ve formátu xmls dostupný na stránkách Agentury API: [http://www.agentura-api.org/ekonomicke-hodnoceni/.](http://www.agentura-api.org/ekonomicke-hodnoceni/)

Subjekty, které vedou daňovou evidenci, doloží **daňové přiznání za poslední 2 uzavřená účetní období**.

- 4. **Prohlášení ke statutu malého a středního podnikatele** dle přílohy č. 1 Nařízení EK č. 651/2014 (resp. Doporučení 2003/361/ES) dostupné na stránkách Agentury API.
- 5. **Plná moc** (v případě delegování pravomocí na poradenské společnosti).

#### **6. Podnikatelský záměr**

Doporučená osnova je popsána v příloze č. 4 Výzvy Obnovitelné zdroje energie.

#### **7. Energetický posudek**

Zpracovaný podle § 9a odst. 1 písm. e) zákona č.406/2000 Sb., o hospodaření energií, v platném znění, zpracovaný podle vyhlášky č. 480/2012 Sb. o energetickém auditu a energetickém posudku, ve znění vyhlášky č.309/2016 Sb.

#### **8. Výpis z katastru nemovitostí**

V okamžiku plné žádosti žadatel musí předložit výpis z katastru nemovitostí prokazující vlastnické právo k pozemku, na kterém bude výstavba uskutečněna, popř. kupní smlouvu nebo smlouvu o smlouvě budoucí kupní pozemku, na kterém má být stavba uskutečněna, příp. výpis z katastru nemovitostí prokazující 100 % vlastnictví pozemku mateřskou společností Příjemce.

#### 9. **Položkový rozpočet** (na podkladě aktuálního ceníku ÚRS/RTS/atd.)

Rozpočet musí být zpracován tak, aby bylo možné posouzení a porovnání **jednotlivých koncových položek** rozpočtu na základě ceníků URS, RTS, atd.

Způsobilé náklady cen stavebních prací mohou být stanoveny maximálně do úrovně hodnoty cen stavebních prací dle katalogu URS/RTS/atd. pro dané období, v němž byla Plná žádost projektu podána. Pokud cena za stavební práce bude vyšší, než uvádějí normativy pro ocenění stavebních prací (ÚRS/RTS/atd.), budou tyto výdaje kráceny na hodnotu odpovídající normativům.

Výkazy výměr budou zvlášť zpracovány pro jednotlivé stavební objekty a dále členěny dle zvyklostí výše uvedených ceníků.

Položkový rozpočet musí být dělen na způsobilou a nezpůsobilou část, tzn. položky rozpočtu, které nejsou způsobilé, musí být v položkovém rozpočtu jednoznačně identifikovány.

Pokud je to možné, je nutné rozpočet dokládat bez souborů, kompletů a R-položek. V případě, že položkový rozpočet bude obsahovat soubory, komplety nebo R-položky, je nutné dodat samostatné ocenění položek souborů, kompletů a R-položek.

Rozpočty budou předávány a zasílány elektronicky ve formátech: xml nebo xls. U požadovaných souborů položkových rozpočtů se musí jednat o exportní soubory software pro tvorbu a kalkulaci rozpočtů.

V případě, že součástí projektu je dodávka technologie a žadatel disponuje cenovými nabídkami na dodávky veškeré nakupované technologie (může být souhrnně i jednotlivě), doplní žadatel tyto nabídky do žádosti o podporu. Zároveň musí být součástí projektu detailní popis nakupované technologie včetně technické specifikace výkonových či jiných parametrů daného zařízení.

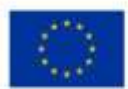

EVROPSKÁ UNIE Evropský fond pro regionální rozvoj<br>Operační program Podnikání inovace pro konkurenceschopnost

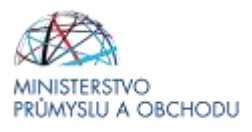

V případě výrobních linek či složených zařízení je nezbytné doložit rozklad ceny (uvedením v podnikatelském záměru projektu anebo doložením přílohy detailního položkového rozpočtu technologií ke studii proveditelnosti). Pokud se jedná o unikátní zařízení, je rovněž nutné doložit detailní určení ceny. Řídící orgán posoudí cenu unikátní technologie za využití jím zadaného externího posudku

#### 10. **Projektová dokumentace**

Žadatel předkládá k plné žádosti o dotaci jako povinnou přílohu projektovou dokumentaci (na CD nosiči, pokud nepůjde nahrát kompletně do MS2014+) požadovanou vyhláškou č. 499/2006 Sb. ve znění novely č.62/2013 Sb. o dokumentaci staveb, a to minimálně v podobě dokumentace pro stavební povolení (DSP), dokumentace musí vždy obsahovat části A až D s tím, že předložení části E – dokladová část je fakultativní, případně ve vyšším stupni, je-li k dispozici na celý předmět projektu. Tam, kde není ze strany zákona vyžadováno stavební povolení, je žadatel povinen předložit stavební dokumentaci v rozsahu nutném pro řádnou přípravu a provedení díla včetně podrobného oceněného výkazu výměr.

Z projektové dokumentace (zejména technické zprávy) musí být patrné použití vhodné koncepce, technologií a materiálů. Pokud tomu tak není, může si hodnotitel vyžádat doplnění.

#### **11. Souhrnný, kumulativní rozpočet projektu.**

Žadatel doloží souhrnný rozpočet projektu, v rámci kterého budou jednoznačně identifikovány náklady na jednotlivá opatření realizovaná v rámci projektu.

Součet položek souhrnného rozpočtu musí být rovna celkovým způsobilým nákladům uvedeným v žádosti o podporu.

#### **12. Prohlášení k žádosti o podporu včetně de minimis/bez de minimis.**

#### **V RELEVATNÍCH PŘÍPADECH:**

#### **13. Doklady vyžadované dle stavebního zákona**

V případě, že žadatel má, v době podání žádosti o podporu, k dispozici doklady vyžadované k realizaci projektu dle stavebního zákona, doloží tyto doklady jako přílohy žádosti o podporu, čímž získá bodové zvýhodnění v rámci hodnocení projektu.

V případě, že žadatel nemá uvedené doklady k dispozici v době podání žádosti o podporu, doloží tyto doklady k podpisu Rozhodnutí o poskytnutí dotace a závazných podmínek poskytnutí dotace.

K okamžiku předložení Rozhodnutí o poskytnutí dotace obsahujícím i závazné **podmínky poskytnutí dotace a ostatní povinnosti příjemce dokládá ž**adatel stavební povolení s vyznačením právní moci nebo účinnou veřejnoprávní smlouvu nebo certifikát vydaný autorizovaným inspektorem stavební povolení nahrazující nebo kladné vyjádření stavebního úřadu k ohlášení stavby. Případně potvrzení stavebního úřadu, že realizace projektu nevyžaduje ani jedno.

Toto vyjádření musí obsahovat veškerá navrhovaná úsporná opatření v rámci projektu. Čestné prohlášení nebude akceptováno.

K podpisu Rozhodnutí o poskytnutí dotace je stanoven maximálně možný termín do 1 měsíce od předání informace žadateli o schválení jeho žádosti o podporu.

#### **14. Nájemní smlouvu**

V případě nájmu pozemků nebo budov Žadatel předloží v okamžiku podání plné žádosti nájemní smlouvu příp. smlouvu o smlouvě budoucí nájemní. Nájemní smlouva musí být sjednána minimálně po dobu realizace projektu a dále alespoň 5 let od předpokládaného data ukončení projektu.

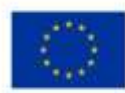

EVROPSKÁ UNIE Evropský fond pro regionální rozvoj<br>Operační program Podnikání a inovace pro konkurenceschopnost

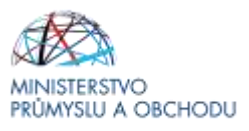

Ostatní dokumenty, které jsou na této záložce definovány, nejsou povinnou přílohou a není nutné je vyplňovat, popř. je možné je přímo smazat. Smazání provedete tak, že v horní části obrazovky označíte požadovaný typ ke smazání a kliknete na tlačítko "Smazat záznam".

#### **Finalizace, kontrola a podání Plné žádosti o podporu**

Po vyplnění všech záložek doporučujeme provést kontrolu.

V případě, že je vše v pořádku, kliknete na odkaz "Finalizace" (to bylo již popsáno na začátku tohoto textu) a poté na záložku "Podpis žádosti", kde připojíte elektronicky podpis.

Tímto krokem dojde k odeslání žádosti.

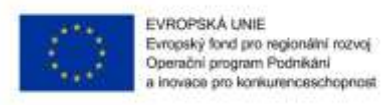

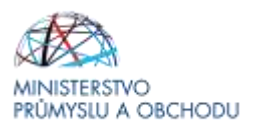

# <span id="page-46-0"></span>1.2 Žádost o podporu (Plná žádost)

### **Příjem žádostí o dotaci – grafické schéma**

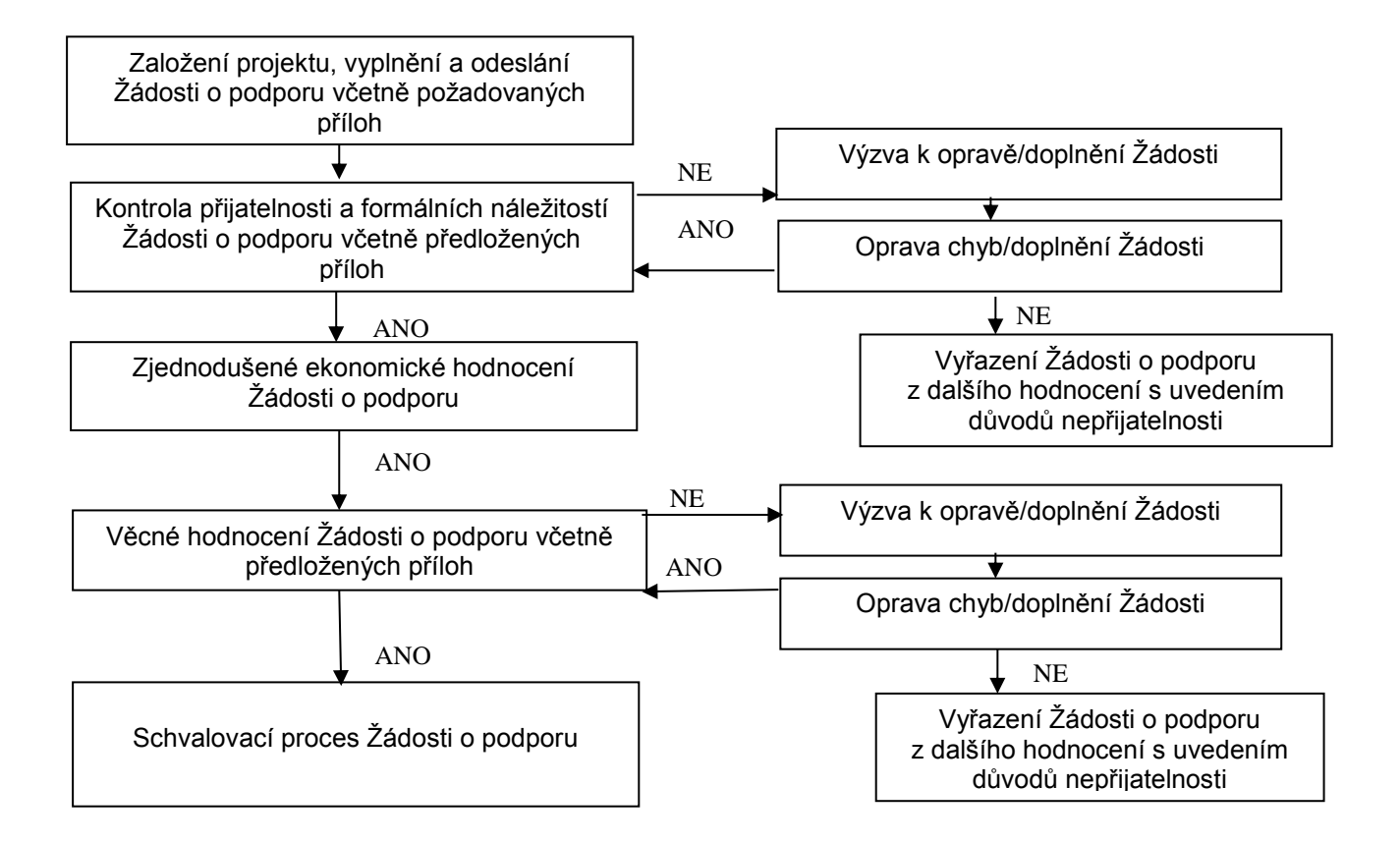

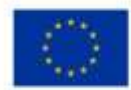

EVROPSKÁ UNIE Evropský fond pro regionální rozvoj<br>Operační program Podnikání ovace pro konkurenceschopnost

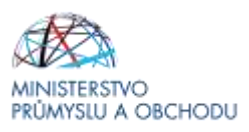

# <span id="page-47-0"></span>2 Podpis Podmínek poskytnutí dotace

V případě schválení projektu bude žadateli do aplikace IS KP14+ vložena elektronická verze Podmínek poskytnutí dotace včetně příloh, které tento dokument obsahuje společně s výzvou k jejich elektronickému podpisu a instrukcemi, jak Podmínky předložit v aplikaci IS KP14+.

K předložení podepsaných Podmínek poskytnutí dotace žadatel dokládá stavební povolení s vyznačením právní moci nebo účinnou veřejnoprávní smlouvu nebo certifikát vydaný autorizovaným inspektorem stavební povolení nahrazující nebo kladné vyjádření stavebního úřadu k ohlášení stavby, případně oficiální sdělení příslušného stavebního úřadu, že stavební úpravy nepodléhají stavebnímu řízení. K podpisu podmínek poskytnutí dotace je stanoven maximálně možný termín do 6 měsíců od předání informace o schválení projektu žadateli.

Bližší informace naleznete v Pravidlech pro žadatele a příjemce z OP PIK – obecná část [http://www.agentura-api.org/wp-content/uploads/2016/06/PpŽP-obecná-část\\_23.11.2016.pdf](http://www.agentura-api.org/wp-content/uploads/2016/06/PpŽP-obecná-část_23.11.2016.pdf) kapitola 3.2 Rozhodnutí o poskytnutí dotace.

Žadatel je povinen důkladně pročíst celé znění Rozhodnutí o poskytnutí dotace. Znění dokumentu je závazné a není možné jej měnit. Žadatel má možnost měnit případně ty údaje, které jsou uvedeny v aplikaci IS KP14+.

# <span id="page-47-1"></span>3 Žádost o změnu (změnová řízení)

Žádost o změnu v případě Předběžné žádosti o podporu a dosud neschválené Žádosti o podporu je nutné řešit prostřednictvím depeše odeslané z konkrétního projektu. Při odeslání depeše musí být jako adresát nastaven projektový manažer projektu. Pokud není vybrán adresát, depeše je pouze vložena do projektu a projektový manažer není o požadavku informován.

Pokud je již schválena Žádost o podporu, je nutné Žádost o změnu vytvořit prostřednictvím tlačítka "Žádost o změnu" v levé navigační liště.

Detailní postup je popsán v Pravidlech pro žadatele a příjemce – obecná část [\(http://www.agentura](http://www.agentura-api.org/wp-content/uploads/2016/06/PpŽP-obecná-část_23.11.2016.pdf)[api.org/wp-content/uploads/2016/06/PpŽP-obecná-část\\_23.11.2016.pdf\)](http://www.agentura-api.org/wp-content/uploads/2016/06/PpŽP-obecná-část_23.11.2016.pdf). .

V případě, že v průběhu přípravy/realizace Vašeho projektu dojde ke změnám, které jsou v rozporu s Předběžnou žádostí o podporu, Žádostí o podporu či s Rozhodnutím a Podmínkami o poskytnutí dotace, nebo nastane situace vyžadující změnu projektu, je nutné tuto skutečnost neprodleně oznámit prostřednictvím depeše v aplikaci IS KP14+ projektovému manažerovi (PM). Úpravy v odeslané Předběžné žádosti o podporu a Žádosti o podporu jsou možné pouze v rámci tzv. Oznámení o změně (OoZ). Požadované změny jsou žadatelem zaslány k posouzení projektovému manažerovi (PM) prostřednictvím IS KP14+.

**Po odeslání Žádosti o podporu v IS KP14+ již nelze provádět změny ve schválené Předběžné žádosti o podporu.** 

**Po schválení Předběžné žádosti o podporu a podání Žádosti o podporu nelze částku dotace navýšit.** 

**Žádosti o změnu nejsou akceptovány a přijímány během věcného hodnocení žádosti (od schválení žádosti o podporu z hlediska formálních náležitostí a podmínek přijatelnosti až po rozhodnutí výběrové komise).** 

Podle závažnosti změn, jejich vlivu na povahu projektu a jejich vlivu na povinnosti vyplývající ze schválené Žádosti o podporu a Rozhodnutí a Podmínek poskytnutí dotace, lze změny rozlišovat na

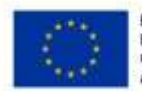

EVROPSKÁ UNIE Evropský fond pro regionální rozvoj Operačni program Podnikáni novace pro konkurenceschopnost

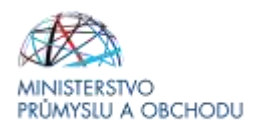

změny, které mají informativní charakter, a změny, které je nutné schválit poskytovatelem. O povaze změny rozhoduje vždy poskytovatel dotace, tedy Ministerstvo průmyslu a obchodu.

Změny, jejichž charakter ovlivňuje projekt, jsou důvodem pro provedení nového hodnocení. V případě, že změny nejsou v souladu s pravidly programu a vyhlášené výzvy, mohou být zamítnuty nebo mohou vést k ukončení projektu.

Doporučujeme každou změnu projektu před jejím provedením nejprve konzultovat s příslušným projektovým manažerem, aby bylo možné předejít případným negativním dopadům této změny na poskytnutou podporu!

## <span id="page-48-0"></span>3.1 Žádost o prodloužení termínu realizace projektu nad rámec stanovený v textu výzvy

Prodloužení termínu realizace projektu nad rámec stanovený v textu výzvy, je možné pouze v případě, že prodloužení tohoto termínu umožňuje text výzvy a za splnění následujících podmínek:

- o prodloužení termínu realizace projektu je možné požádat po zahájení fyzické realizace projektu,
- fyzická realizace projektu musí být doložena podepsanou relevantní smluvní dokumentací<sup>2</sup>, kterou žadatel doloží jako přílohu žádosti o změnu,
- příjemce podpory podrobně popíše, z jakého důvodu není schopen dokončit realizaci projektu v termínu stanoveném v harmonogramu projektu a uvedeném ve výzvě. Musí se jednat o důvod, který je překážkou pro dodržení termínu pro kohokoliv, kdo by projekt realizoval, důvod nemůže být ve vztahu ke konkrétnímu příjemci subjektivní, přičemž tento důvod nemohl příjemce předvídat.
- prodloužení termínu realizace nesmí mít vliv na věcné hodnocení projektu.

Použití tohoto ustanovení umožňuje prodloužit termín realizace akce nad rámec stanovený v textu výzvy v úvodní tabulce na straně 1 v bodu "Nejzazší datum pro ukončení fyzické realizace operace".

Dobu realizace projektu je možné prodloužit na maximálně 36 měsíců od data vydání Rozhodnutí o poskytnutí dotace.

# <span id="page-48-1"></span>4 Monitorování projektu

l

Monitoring žádostí o podporu/projektů probíhá v průběhu realizace projektu i po jeho ukončení. Jeho hlavním cílem je průběžné zjišťování pokroku v realizaci projektů, porovnávání získaných informací s výchozím předpokládaným plánem/podnikatelským záměrem a poskytování zpětné vazby z hlediska realizace projektu. Příjemce reportuje stav a pokrok v realizaci projektu ve zprávách o realizaci projektu a po ukončení realizace projektu ve zprávách o udržitelnosti projektu.

Zprávy jsou podávány elektronicky prostřednictvím IS KP14+. Příjemce bude průběžně mít v aplikaci IS KP14+ k dispozici veškeré zprávy vč. informace, o jaký typ zprávy se jedná a k jakému datu je třeba je vyplnit. Struktura a obsah zpráv jsou v souladu s Metodickým pokynem pro monitorování implementace ESF. Zprávu lze podat pouze v případě, že zpráva za předchozí sledované období je již schválena. Struktura a obsah zpráv se automaticky upravují podle toho, zda je daná kapitola či požadovaný údaj relevantní pro daný projekt.

Frekvence podávání zpráv a informací je stanovena v Rozhodnutí o poskytnutí dotace a může být generována v MS2014+. Příjemce je sám odpovědný za včasné předložení všech zpráv. Řídicí orgán ani zprostředkující subjekt nemají povinnost upozorňovat na termín podání jednotlivých typů zpráv!

Příjemce opatří všechny zprávy elektronickým podpisem (obdobně jako u Předběžné žádosti o podporu/Žádosti o podporu). Povinnost k vyplnění zprávy vzniká příjemci na základě vydání Rozhodnutí o poskytnutí dotace.

*<sup>2</sup> Smluvní dokumentací se rozumí kupní smlouva, smlouva o dílo, smlouva o spolupráci, případně jiný smluvní vztah umožňující realizaci projektu.*

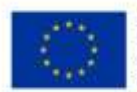

EVROPSKÁ UNIE Evropský fond pro regionální rozvoj<br>Operační program Podnikání a inovace pro konkurenceschopnost

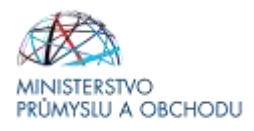

Monitorování jednotlivých projektů v dotačních programech je prováděno prostřednictvím následujících typů zpráv:

- Zpráva o realizaci projektu (ZoR)
- Informace o pokroku v realizaci projektu (IoP)
- Závěrečná zpráva z realizace projektu (ZZoR)
- Zprávy po ukončení realizace projektu (ZoU, ZZoU)

Detailní návod pro vyplnění a podání jednotlivých typů zpráv je uveden v Pravidlech pro žadatele a příjemce z OP PIK – obecná část [\(http://www.agentura-api.org/wp-content/uploads/2016/06/PpŽP](http://www.agentura-api.org/wp-content/uploads/2016/06/PpŽP-obecná-část_23.11.2016.pdf)[obecná-část\\_23.11.2016.pdf\)](http://www.agentura-api.org/wp-content/uploads/2016/06/PpŽP-obecná-část_23.11.2016.pdf).

- **Žadatel má 5 let na splnění Indikátorů povinných k naplnění.**
- **Indikátor povinný k naplnění se považuje za splněný, pokud tento ukazatel bude splněn alespoň v jednom roce během 5 let.**
- **Termín plnění indikátoru povinného k naplnění bude stanoven v Podmínkách poskytnutí dotace.**

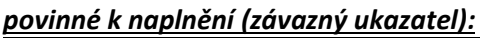

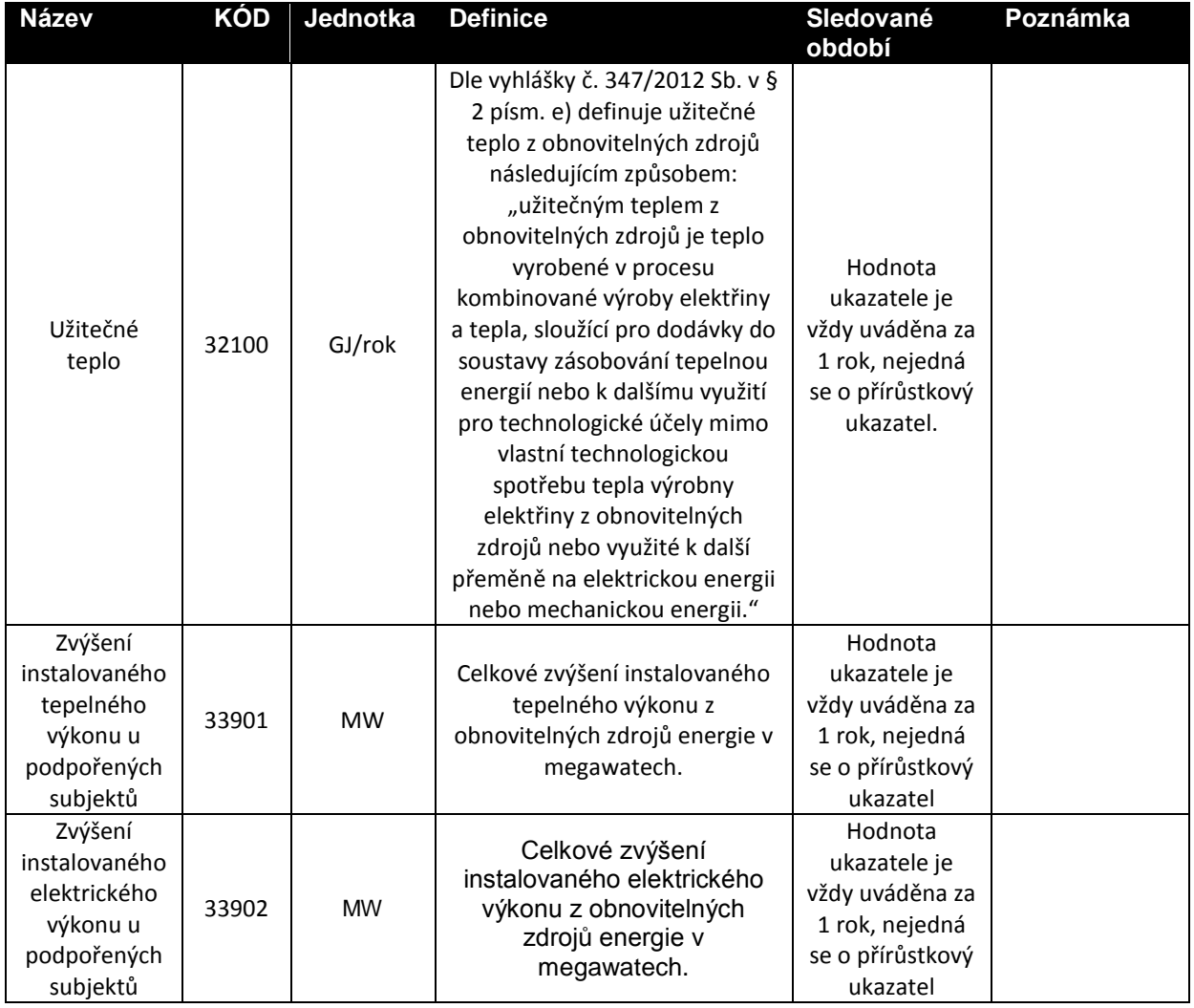

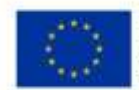

EVROPSKÁ UNIE Evropský fond pro regionální rozvoj<br>Operační program Podnikání a inovace pro konkurenceschopnost

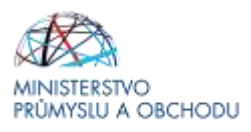

#### *Poznámka:*

- *1.) Při dokládání monitorovacích zpráv/plnění indikátoru povinného k naplnění (ZU) žadatel vychází z hodnot uvedených v Energetickém posudku u plné žádosti, které budou korigovány dle každoročních aktuálních hodnot.*
- *2.) Minimálně jednou za 5 let monitorování musí být plnění těchto hodnot potvrzeno Energetickým posudkem, čímž se prokáže splnění indikátoru povinného k naplnění (ZU).*

### *povinné k výběru:*

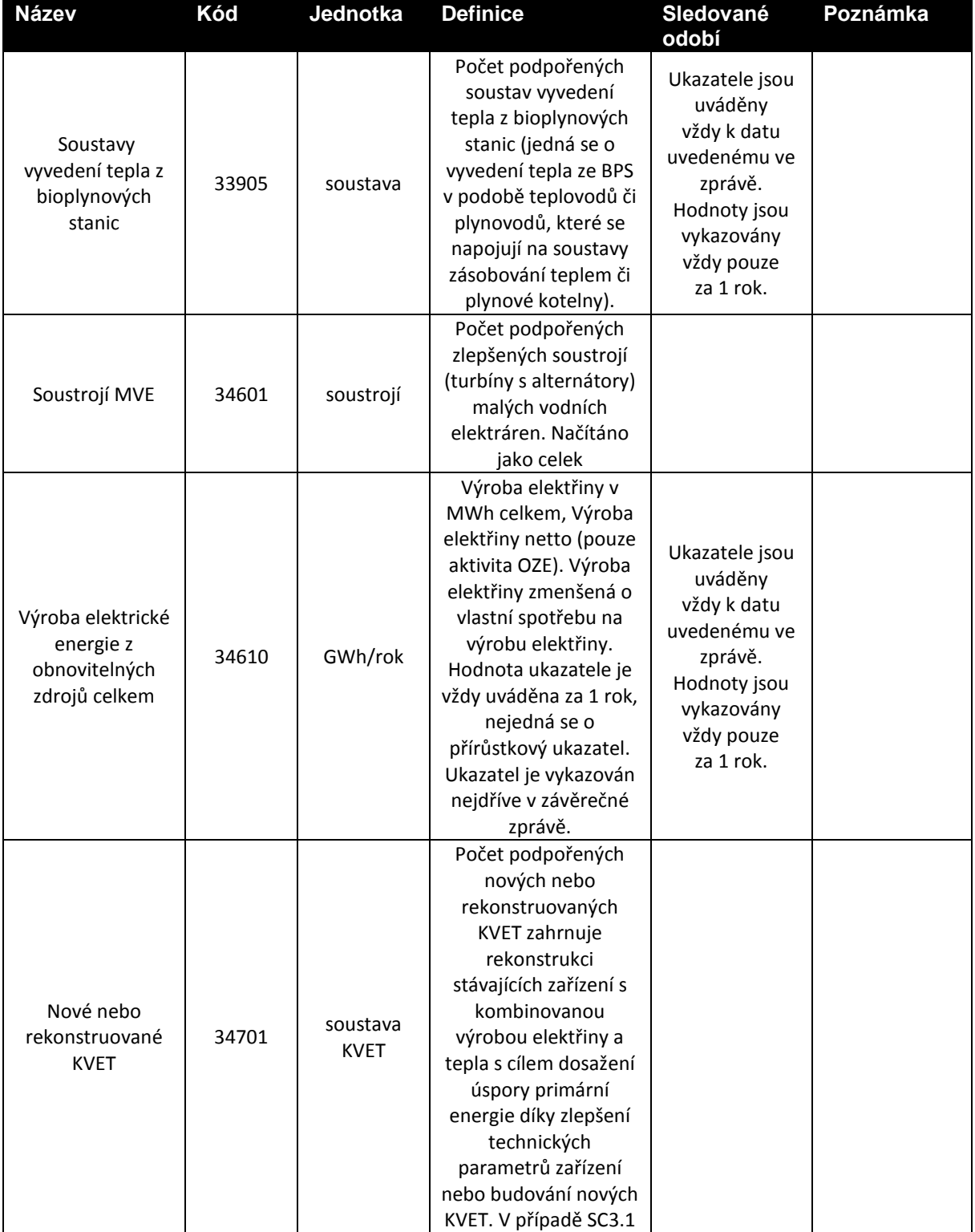

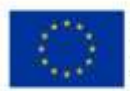

EVROPSKÁ UNIE<br>Evropský fond pro regionální rozvoj<br>Operační program Podnikáni<br>a inovace pro konkurenceschopnost

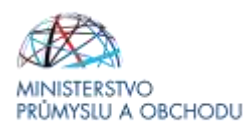

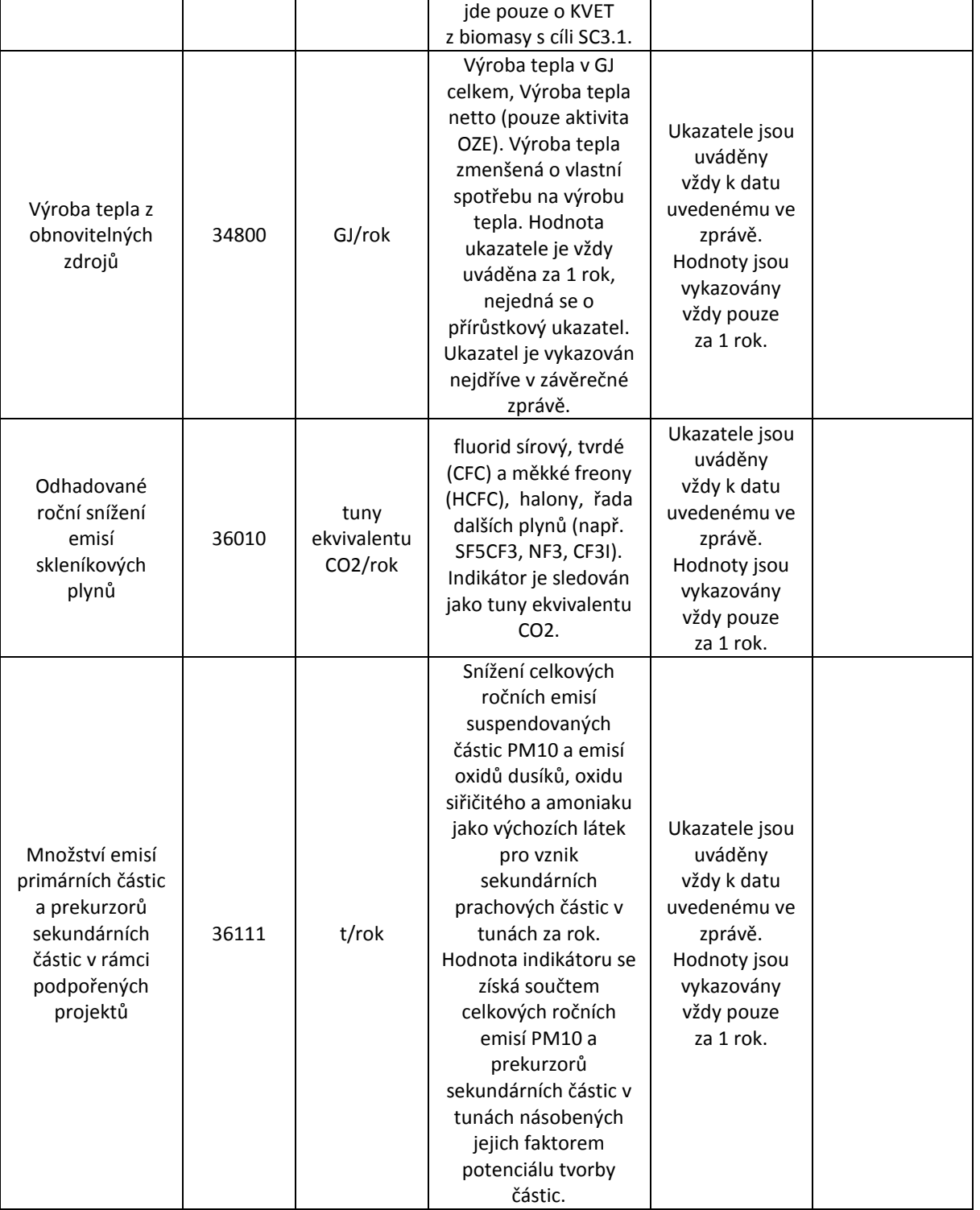

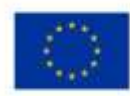

EVROPSKÁ UNIE Evropský fond pro regionální rozvoj<br>Operační program Podnikání lovace pro konkurenceschopnost

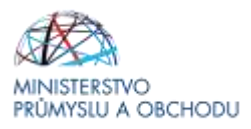

# <span id="page-52-0"></span>5 Žádost o platbu

#### **Požadované přílohy k žádosti o platbu:**

- kopie smlouvy o bankovním účtu (nutné elektronicky nahrát k Žádosti o platbu za každou etapu projektu);
- kopie účetních dokladů a dokladů o úhradě, kopie kupních smluv, smluv o dílo, objednávek;
- výpis z katastru nemovitostí a snímek z katastrální mapy (ne starším 3 měsíců);
- kopie dodacích listů a protokoly o převzetí od dodavatelů;
- první tři listy a poslední strana stavebního deníku, ze kterých lze vyčíst, kdy byla stavba započata/ukončena;
- protokoly o převodu do dlouhodobého majetku firmy (karty majetku, inventární karty apod.), ze kterých lze vyčíst číslo účtu dlouhodobého majetku, na který byl pořízený majetek zaúčtován;
- kolaudační souhlas nebo uvedení do zkušebního provozu (nejpozději k datu ukončení projektu u projektů, kde bylo požadováno stavební povolení či v některých případech ohlášení stavby);
- fotografie realizovaných opatření a publicity.

Pokud je na faktuře napsáno, že byla vypracována na základě objednávky č. 123456, smlouvy o dílo, kupní smlouvy, nabídky apod., pak jsou tyto dokumenty také povinnou přílohou Žádosti o platbu. Příjemce je dále povinen zajistit (např. úpravou této povinnosti ve smlouvě s dodavatelem), aby jeho dodavatelé poskytli kontrolním orgánům informace a doklady týkající se dodavatelských činností souvisejících s realizací projektu.

Dle metodiky finančních toků pro období 2014-2020 nutné, aby každý doklad, předložený v žádosti o platbu, obsahoval celé číslo projektu.

Průvodce podání žádosti o platbu naleznete v Pravidlech pro žadatele a příjemce z OP PIK - obecná část [http://www.agentura-api.org/wp-content/uploads/2016/06/PpŽP-obecná-část\\_23.11.2016.pdf](http://www.agentura-api.org/wp-content/uploads/2016/06/PpŽP-obecná-část_23.11.2016.pdf) kapitola 7 Průvodce podáním žádosti o platbu (ŽOP).

# <span id="page-52-1"></span>6 Seznam kontaktních míst

Regionální kanceláře agentury API (RK API) sídlí ve všech krajských městech České republiky. V případě zájmu se mohou zájemci na RK CI obracet buď písemně, nebo telefonicky, popřípadě si mohou domluvit osobní konzultaci.

Adresy a kontakty na regionální kanceláře agentury API**,** naleznete na stránce [http://www.agentura](http://www.agentura-api.org/wp-content/uploads/2016/05/regionalni_kancelare.pdf)[api.org/wp-content/uploads/2016/05/regionalni\\_kancelare.pdf.](http://www.agentura-api.org/wp-content/uploads/2016/05/regionalni_kancelare.pdf)